# ES-747 FLOW COMPUTER

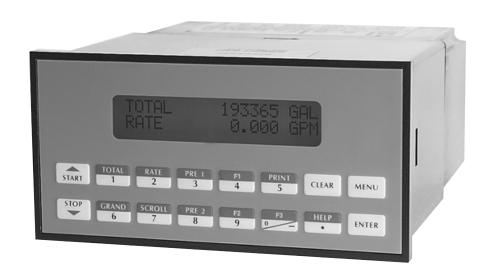

### **Proprietary Notice**

The information contained in this publication is derived in part from proprietary and patent data. This information has been prepared for the expressed purpose of assisting operating and maintenance personnel in the efficient use of the instrument described herein. Publication of this information does not convey any rights to use or reproduce it or to use for any purpose other than in connection with the installation, operation and maintenance of the equipment described herein.

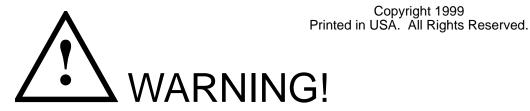

This instrument contains electronic components that are susceptible to damage by static electricity. Proper handling\* procedures must be observed during the removal, installation, or handling of internal circuit boards or devices.

### \*Handling Procedure

- 1. Power to unit must be removed.
- 2. Personnel must be grounded, via wrist strap or other safe, suitable means, before any printed circuit board or other internal device is installed, removed or adjusted.
- 3. Printed circuit boards must be transported in a conductive bag or other conductive container. Boards must not be removed from protective enclosure until the immediate time of installation. Removed boards must be placed immediately in protective container for transport, storage, or return to factory.

#### Comments

This instrument is not unique in its content of ESD (electrostatic discharge) sensitive components. Most modern electronic designs contain components that utilize metal oxide technology (NMOS, CMOS, etc.). Experience has proven that even small amounts of static electricity can damage or destroy these devices. Damaged components, even though they appear to function properly, may exhibit early failure.

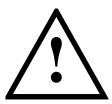

# **SAFETY INSTRUCTIONS**

The following instructions must be observed.

- This instrument was designed and is checked in accordance with regulations in force EN 60950 ("Safety of
  information technology equipment, including electrical business equipment").
   A hazardous situation may occur if this instrument is not used for its intended purpose or is used incorrectly.
   Please note operating instructions provided in this manual.
- The instrument must be installed, operated and maintained by personnel who have been properly trained. Personnel must read and understand this manual prior to installation and operation of the instrument.
- This instrument is internally fused. Replace the internal fuse with the following specified type and rating only:

Input PowerRecommended Fuse115 VAC160 mA slow blow fuse230 VAC80 mA slow blow fuse12-24 VDC800 mA slow blow fuse

### Disconnect power supply before replacing fuse!

The manufacturer assumes no liability for damage caused by incorrect use of the instrument or for modifications
or changes made to the instrument.

### **Symbols Used On Unit**

| <u>Number</u> | <u>Symbol</u> | <u>Publication</u>  | <u>Description</u>                                                                                                    |
|---------------|---------------|---------------------|----------------------------------------------------------------------------------------------------|
| 1             | ===           | IEC 417, No. 5031   | Direct current                                                                                                    |
| 2             |               | IEC 417, No. 5172   | Equipment protected throughout by DOUBLE INSULATION or REINFORCED INSULATION (equivalent to Class II of IEC 536–see annex H) |
| 3             | <u>^</u>      | ISO 3864, No. B.3.1 | Caution (refer to accompanying documents)                                                                                    |

### **Technical Improvements**

• The manufacturer reserves the right to modify technical data without prior notice.

### **CONTENTS**

| 1. DESCRIPTION                                                                                                    |                                        |
|----------------------------------------------------------------------------------------------------|----------------------------------------|
| 1.1 Unit Description                                                                                                   | 1                                      |
| 2. INSTALLATION                                                                                                    |                                        |
| 2.1 General Mounting Hints                                                                                             |                                        |
| 3. APPLICATIONS                                                                                                    |                                        |
| 3.1 Liquid Volume 3.2 Corrected Liquid Volume 3.3 Liquid Mass 3.4 Batching 1 3.5 Corrected Gas Volume 1 3.6 Gas Mass 1 | 8<br>9<br>0                            |
| 4. WIRING                                                                                                    |                                        |
| 4.1 Typical Batcher Wiring                                                                                             | 3                                      |
| 5. UNIT OPERATION                                                                                                    | _                                      |
| 5.1 Front Panel Operation Concept for Run Mode                                                                         | 666666                                 |
| 5.3.6 RS-485 Serial Port Operation in Rate/Total mode                                                                  | 7<br>8<br>8<br>9<br>9<br>9<br>9        |
| 6. PROGRAMMING                                                                                                    |                                        |
| 6.1 Front Panel Operation Concept for Program Mode                                                                     | 22222222222222222222222222222222222222 |

### **CONTENTS**

| 7. PRINCIPLE        | OF OPERATION                                                      |              |
|---------------------|-------------------------------------------------------------------|--------------|
|                     | neral                                                             |              |
| 7.2 Flo             | v Equations                                                       | 41           |
| 7.3 Cal             | culating the Expansion Factornputation of Viscosity Coef. A and B | . 44<br>. 45 |
| 7.4 Coi<br>7.5 Line | earization Table                                                  | 46           |
|                     | 7.5.1 Linearization Table General Information                     | 46           |
|                     | 7.5.2 Linearization Table for Pulse Inputs                        | 46           |
| 7.011-              | 7.5.3 Linearization Table Interpolation                           |              |
|                     | versal Viscosity Curve (UVC)<br>ouhal Roshko Curve (StRo)         |              |
|                     | • • •                                                             | . 40         |
| 8. IESI, SERV       | ICE and MAINTENANCE                                               |              |
|                     | t Menus                                                           |              |
|                     | t Sub-Menus                                                       |              |
|                     | 8.2.1 Audit Trail                                                 |              |
|                     | 8.2.3 Print System Setup                                          |              |
|                     | 8.2.4 Keypad test                                                 | 49           |
|                     | 8.2.5 Display test                                                |              |
|                     | 8.2.6 Calibrate Aux1 0mA                                          |              |
|                     | 8.2.7 Calibrate Aux1 20mA                                         |              |
|                     | 8.2.9 Calibrate Aux2 20mA                                         |              |
|                     | 8.2.10 Calibrate Thermistor: 100 Ohms                             | 52           |
|                     | 8.2.11 Calibrate Thermistor: Open                                 | . 52         |
|                     | 8.2.12 Calibrate Aux2 0V                                          |              |
|                     | 8.2.14 Calibrate 100 ohm RTD                                      |              |
|                     | 8.2.15 Calibrate 4mA Out                                          | 54           |
|                     | 8.2.16 Calibrate 20mA Out                                         |              |
|                     | 8.2.17 Analog In Test                                             |              |
|                     | 8.2.18 Pulse input test                                           |              |
|                     | 8.2.20 Excitation out test                                        | 55           |
|                     | 8.2.21 Pulse out test                                             | 56           |
|                     | 8.2.22 Relay test                                                 |              |
|                     | 8.2.23 Control input test                                         |              |
|                     | 8.2.25 Data logger utility                                        |              |
| 8.3 Inte            | rnal Fuse Replacement                                             |              |
| 9. RS-232 SER       | IAL PORT                                                          |              |
| 0.4 DC              | 222 Carial Part Deparintion                                       | <b>5</b> 0   |
| 9.1 KS-<br>9.2 Inst | 232 Serial Port Descriptionrument Setup by PC Over Serial Port    | . 59<br>. 59 |
| 9.3 Ope             | eration of Serial Communication Port with Printers                | . 59         |
| 9.4 ES-             | 747 RS-232 Port Pinout                                            | 59           |
| 10. RS-485 SE       | RIAL PORT                                                         |              |
| 10 1 RS             | S-485 Serial Port Description                                     | 60           |
|                     | eneral                                                            |              |
| 10.3 Or             | peration of Serial Communication Port with PC                     | 60           |
| 10.4 ES             | S-747 RS-485 Port Pinout                                          | 60           |
| 11. FLOW COM        | IPUTER SETUP SOFTWARE                                             |              |
| 11 1 Sv             | stem Requirements                                                 | 61           |
| 11.2 Ca             | ble and Wiring Requirements                                       | 61           |
| 11.3 Ins            | stallation for Windows™3.1 or 3.11                                | 61           |
|                     | ing the Flow Computer Setup Softwaree Tab                         |              |
|                     | tup Tab                                                           |              |
|                     | ew Tab                                                            |              |
| 11.8 Mi             | sc. Tab                                                           | 63           |
| 12. GLOSSAR         | Y OF TERMS                                                        |              |
|                     | sary Of Terms                                                     | 64           |
|                     | •                                                                 | . 04         |
|                     | S AND TROUBLESHOOTING                                             |              |
| 13.1 Re             | esponse of ES-747 on Error or Alarm:                              | 68           |
|                     | agnosis Flow Chart and Troubleshootingror & Warning Messages:     |              |
| 13.3 LI             | 13.3.1 Sensor/Process Alarms                                      |              |
|                     | 13.3.2 Self Test Alarms                                           |              |
|                     | (Florid Description Told )                                        |              |
| APPENDIX A          | (Fluid Properties Table)                                          |              |
| APPENDIX B          | (Setup Menus)                                                     | 73           |

### **Unit Description**

### 1. Description

### 1.1 Unit Description:

The ES-747 Flow Computer satisfies the instrument requirements for turbine and other pulse producing flowmeters in liquid and gas applications. Multiple flow equations and instrument functions are available in a single unit with many advanced features.

The alphanumeric display shows measured and calculated parameters in easy to understand format. Single key direct access to measurements and display scrolling is supported

The versatility of the ES-747 permits a wide measure of versatility within the instrument package. The various hardware inputs and outputs can be "soft" assigned to meet a variety of common application needs. The user "soft selects" the usage of each input/output while configuring the instrument.

The isolated analog output can be chosen to follow volume flow, corrected volume flow, mass flow, temperature, pressure or density by means of a menu selection. Most hardware features are assignable by this method.

The user can assign the standard RS-232 Serial Port for data recording, transaction printing, or for connection to a computer or modem.

Front panel selection of fluid type is supported. Up to 10 fluids can be stored in the unit

Linearization options include UVC, Strouhal/Roshko and 40 point linearization tables.

A Service or Test mode is provided to assist the user during start-up system check out by monitoring inputs and exercising outputs and printing system setup.

### **Unit Features**

### 1.2 Unit Features:

The ES-747 Flow Computer offers the following features:

- Supports Turbine and Other Pulse Producing Flowmeters
- Menu Selectable Hardware & Software Features
- Two Line VFD or LCD Display
- Universal Viscosity Curve (UVC) and Strouhal/Roshko Advanced Linearization Methods
- Advanced Batching Features: Overrun Compensation, Print End of Batch
- Isolated Outputs (Pulse, Analog and Relay) Standard
- RS-232 Port Standard, RS-485 Optional
- Windows™ Setup Software
- Gas & Liquid Flow Equations
- DDE Server & HMI Software Available
- Selectable Fluids

### 1.3 Specifications:

Specifications: Environmental

Indoor Use

Altitude up to 2000m

Operating Temperature: 0°C to +50°C (-20°C to 55°C optional)

Storage Temperature: -40°C to +85 C

Maximum Relative Humidity: 80% for temperatures up to 31°C decreasing linearly to 50% RH at

Mains supply voltage fluctuations not to exceed

±10% of the nominal voltage

Transient overvoltage according to INSTALLATION CATEGORY II (see UL 3101-1 Annex J) POLLUTION DÈGREE 2 in accordance with

IEC 664 (see 3.7.3) Materials: UL, CSA, VDE approved

CE Light Industrial, Listing: UL File #: E192404

Display

Type: 2 lines of 20 characters, VFD or LCD

Character Size: 0.3" nominal

User selectable label descriptors and units of

measure

Keypad

Keypad Type: Membrane Keypad Keypad Rating: Sealed to Nema 4

Number of keys: 16

#### **Enclosure**

Size: See Dimensions

Depth behind panel: 6.5" including mating connector

Type: DIN

Materials: Plastic, UL94V-0, Flame retardant

Bezel: Textured per matt finish

Equipment Labels: Model, safety, and user wiring

**Power Input** 

The factory equipped power option is internally fused. An internal line to line filter capacitor is provided for added transient suppression.

Order Option 1: 110VAC: 85 to 127 Vrms, 50/60

Order Option 2: 220VAC: 170 to 276 Vrms, 50/60

Order Option 3: 12VDC: 10.5 to 14 VDC Order Option 4: 24VDC: 18 to 24 VDC

### Flow Inputs:

### **Pulse Inputs:**

Number of Flow Inputs: one

Configurations supported: single input or

quadrature (menu selectable) Input Impedance: 10 K $\Omega$  nominal

Pullup Resistance: 10 K $\Omega$  to 5 VDC (menu

selectable)

Pull Down Resistance: 10 K $\Omega$  to common

Trigger Level: (menu selectable)

High Level Input

Logic On: 3 to 30 VDC Logic Off: 0 to 1 VDC Low Level Input (mag pickup)

Selectable sensitivity: 10 mV & 100 mV Minimum Count Speed: Selectable: 1 - 99 secs Maximum Count Speed: Selectable: 40, 3k, 20kHz

Overvoltage Protection: 50 VDC Fast Transient: Protected to 500 VDC (Capacitive Clamp)

**Auxilliary/Compensation Inputs** 

The compensation inputs are menu selectable for temperature, pressure, density or not used.

Operation: Ratiometric

Accuracy: 0.01% FS
Thermal Drift: Less than 100 ppm/C Basic Measurement Resolution: 16 bit Update Rate: 1 update/sec minimum

Automatic Fault detection:

Signal Over-range/under-range

Current Loop Broken

RTD short RTD open

Fault mode to user defined default settings Transient Protection: 500 V (Capacitive Clamp)

Reverse Polarity: No ill effects

Over-Voltage Limit (Voltage Input): 50 VDC

Available Input Ranges

Voltage: 0-10 VDC, 0-5 VDC, 1-5 VDC

Current: 4-20 mA, 0-20 mA

Resistance: 100 Ohms DIN RTD or

Proprietary Thermistor - YSI55016

100 Ohm DIN RTD (DIN 42-760, BS 1904):

Three Wire Lead Compensation

Internal RTD linearization learns ice point resistance

1 mA Excitation current with reverse polarity protection

Temperature Resolution: 0.01 C

**Control Inputs** 

Switch Inputs are menu selectable for Start, Stop, Reset, Lock, Inhibit, Alarm Acknowledge, Print or

Not Used.

**Control Input Specifications** 

Input Scan Rate: 10 scans per second

Logic 1: 4 - 30 VDC Logic 0: 0 - 0.8 VDC

Transient Suppression: 500 V fast transient

(Capacitive Clamp)

Input Impedance: 100 K $\Omega$ 

Control Activation: Positive Edge or Pos. Level

based on product definition

**Excitation Voltage** 

110/220 VAC Powered Units

Menu Selectable: 5, 12 or 24 VDC @ 100mA

24 VDC Powered Units

Menu Selectable: 5 or 12 VDC @ 100mA

12 VDC Powered Units 5 VDC @ 100mA

### **Fuse**

Internal self resetting fuse supplied

**Relay Outputs** 

The relay outputs are menu assignable to (Individually for each relay) Low Rate Alarm, Hi Rate Alarm, Prewarn Alarm, Preset Alarm, Temperature, Pressure, Density, Pulse Output (pulse options) or General purpose warning (security).

Number of relays: 2 (4 optional) Contact Style: Form C contacts

250 VAC @ 5 amps 30 VDC @ 5 amps Contact Ratings:

Fast Transient Threshold: 1000 V

### **Serial Communication**

The serial port can be used for printing, datalogging, modem connection and communication with a

RS-232:

Device ID: 01-99

Baud Rates: 300, 600, 1200, 2400, 4800, 9600,

19200

Parity: None, Odd, Even

Handshaking: None, Software, Hardware Print Setup: Configurable print list and formatting

RS-485 (optional): Device ID: 01-247

Baud Rates: 2400, 4800, 9600, 19200

Parity: None, Odd, Even

Protocol: Modbus RTU (Half Duplex)

### **Analog Output**

The analog output is menu assignable to correspond to the Uncompensated Volume Rate, Corrected Volume Rate, Mass Rate, Temperature, Pressure, Density, Volume Total, Corrected Volume Total or Mass Total.

Type: Isolated Current Sourcing (on AC units)

Isolated I/P/C: 500 V

Available Ranges: 4-20 mA, 0-20 mA

Resolution: 12 bit

Accuracy: 0.05% FS at 20 Degrees C Update Rate: 1 update/sec minimum Temperature Drift: Less than 200 ppm/C

Maximum Load: 1000 ohms (at nominal line

Compliance Effect: Less than .05% Span

60 Hz rejection: 40 dB minimum

EMI: No effect at 3 V/M

Calibration: Operator assisted Learn Mode

Averaging: User entry of DSP Averaging constant

to cause an smooth control action.

### **Isolated Pulse output**

The isolated pulse output is menu assignable to Uncompensated Volume Total, Compensated Volume Total or Mass Total.

Isolation I/O/P: 500 V
Pulse Output Form: Open Collector Maximum On Current: 125 mA Maximum Off Voltage: 30 VDC Saturation Voltage: 1.0 VDC Maximum Off Current: 0.1 mA

Pulse Duration: User selectable: 10 or 100 mSec

Pulse output buffer: 8 bit

Pulse Rate Averaging: Standard

Fault Protection

Reverse polarity: Shunt Diode Transient Protection: 500 VDC

(Capacitive Clamp)

### Operating Mode

The Flow Computer can be thought of as making a series of measurements of flow, temperature/ pressure/density sensors and then performing calculations to arrive at a result(s) which is then updated periodically on the display. The analog output, the pulse output, and the alarm relays are also updated. The cycle then repeats itself.

Step 1: Update the measurements of input signals-Raw Input Measurements are made at each input using equations based on input signal type selected. The system notes the "out of range" input signal as an alarm condition.

### Step 2: Compute the Flowing Fluid Parameters-

The temperature, pressure, viscosity, and density equations are computed as needed based on the flow equation and input usage selected by the user.

### Step 3: Compute the Volumetric Flow-

Uncompensated flow is the term given to the flow in volume units. The value is computed based on the flowmeter input type selected and augmented by any performance enhancing linearization that has been specified by the user.

### Step 4: Compute the Corrected Volume Flow at Reference Conditions-

In the case of a corrected volume flow calculation, the corrected volume flow is computed as required by the selected compensation equation.

### Step 5: Compute the Mass Flow-

All required information is now available to compute the mass flow rate as volume flow times density.

### Step 6: Check Flow Alarms-

The flow alarm functions have been assigned to one of the above flow rates during the setup of the instrument. A comparison is now made by comparing the current flow rates against the specified hi and low limits.

### Step 7: Compute the Analog Output-

This designated flow rate value or other process value is now used to compute the analog output.

Step 8: Compute the Flow Totals by Summation-A flow total increment is computed. The totalizer format also includes provisions for total rollover.

### Step 9: Total Preset Comparisons-

The total associated with a preset function is then compared against the corresponding preset value and any required control actions taken.

### Step 10: Pulse Output Service-

The pulse output is next updated by scaling the total increment which has just been determined by the pulse output scaler and summing it to any residual pulse output amount.

### Step 11: Update Display and Printer Output-

The instrument finally runs a task to update the various table entries associated with the front panel display and serial outputs.

### **Setup Mode**

The setup mode is password protected by means of numeric operator and supervisor lock out codes established by the user. In addition, a secret, manufacturers numeric unlock entry sequence is available.

The system also provides a minimum implementation of an "audit trail" which tracks significant setup changes to the unit. This feature is increasingly being found of benefit to users or simply required by Weights and Measurement Officials in systems used in commerce, trade, or "custody transfer" applications.

A software program is available which runs on a PC using a RS-232 Serial for connection to the Flow Computer. Illustrative examples may be downloaded in this manner.

The setup mode has numerous subgrouping of parameters needed for flow calculations. There is a well conceived hierarchy to the setup parameter list. Selections made at the beginning of the setup affect offerings further down in the lists.

In the setup mode, the flow computer activates the correct setup variables based on the instrument configuration, the flow equation, and the hardware selections made for the compensation transmitter type, the flow transmitter type, and meter enhancements (linearization) options selected. All required setup parameters are enabled. All setup parameters not required are suppressed.

A help line prompt is provided for each entry. In addition a help message is available which may be accessed by depressing the "HELP" key.

Also note that in the setup mode are parameter selections which have preassigned industry standard values. The unit will assume these values unless they are modified by the user.

Most of the process input variables have available a "default" or emergency value which must be entered. These are the values that the unit assumes when a malfunction is determined to have occurred on the corresponding input.

It is possible to enter in a nominal constant value for temperature, pressure or density, or analog flow inputs by placing the desired nominal value into both the lo and hi values. This is also a convenience when performing bench top tests without simulators.

#### **Maintenance Mode:**

The Maintenance Mode of the ES-747 is the Test and Calibration Mode for the device. This mode provides a number of specialized utilities required for factory calibration, instrument checkout on startup, and periodic calibration documentation.

A supervisor password is required to gain access to this specialized mode of operation. Normally quality, calibration, and maintenance personnel will find this mode of operation very useful. It is also useful for factory testing.

Many of these tests may be used during start-up of a new system. Inputs signals may be read, and output signals may be exercised to verify the electrical interconnects before the entire system is put on line.

The following action items may be performed in the Maintenance Mode:

Print Calibration/Maintenance Report

**Examine Audit Trail** 

Perform Keypad Checkout

Perform Display Checkout

Perform Pulse Input Checkout

Perform Pulse Output Checkout

Perform Control Input Checkout

Perform Relay Output Checkout

Perform Analog Input Checkout

Perform Analog Output Checkout

Calibrate Analog Inputs using the Learn Feature Calibrate Analog Output using the Learn Feature

Battery Check

**Datalog Printing and Clearing** 

Note that a calibration of the analog input/output will advance the audit trail counters since it effects the accuracy of the system.

### **RS-232 Serial Port**

The ES-747 has a general purpose RS-232 Port which may be used for any one of the following purposes:

Transaction Printing
Periodic Printing of Datalog
Print Internal Datalog
Remote Metering by Modem (optional)
Computer Communication Link
Configuration by Computer
Print System Setup
Print Calibration/Malfunction History
Remote Control

### Instrument Setup by PC's over Serial Port

A Diskette program is provided with the ES-747 that enables the user to rapidly configure the ES-747 using a Personnel Computer. Included on the diskette are common instrument applications which may be used as a starting point for your application. This permits the user to have an excellent starting point and helps speed the user through the instrument setup.

### Operation of Serial Communication Port with Printers

ES-747's RS-232 channel supports a number of operating modes. One of these modes is intended to support operation with a printer in metering applications requiring transaction printing, data logging and/or printing of calibration and maintenance reports.

For transaction printing, the user defines the items to be included in the printed document. The user can also select what initiates the transaction print generated as part of the setup of the instrument. The transaction document may be initiated via a front panel key depression, a remote contact closure, or upon completion of a batch.

In data logging, the user defines the items to be included in each data log as a print list. The user can also select when or how often he wishes a data log to be made. This is done during the setup of the instrument as either a time of day or as a time interval between logging.

The system setup and maintenance report lists all the instrument setup parameters and usage for the current instrument configuration. In addition, the Audit trail information is presented along with a status report listing any observed malfunctions which have not been corrected.

The user initiates the printing of this report at a designated point in the menu by pressing the print key on the front panel.

### **Operation of Serial Port with Modems** (optional)

The ES-747 RS-232 channel supports a number of operating modes. One of these modes is intended to support operation with a modem in remote metering applications.

An external modem is intentionally being used with the ES-747. This permits use with the variety of modem standards worldwide while avoiding the specialized approvals required for equipment that is deemed to fall under the category of telecommunication equipment.

In the modem mode, the ES-747 is assumed to be operating in a remote metering role. The ES-747 will support key items in the Hayes Compatible "AT" Command Set. In this role, the ES-747 will have the following special abilities:

- Monitor the modem status as a task of the system
- Instruct the modem to answer an incoming call ATA
- 2. Respond to the calling modem at the programmed baud rate and protocol
- Terminate the telephone connection in event the connection is lost.

In addition, the ES-747 will be capable of initiating a call to a designated telephone number in the event of a metering malfunction.

2. Installation

### 2. Installation

# **General Mounting Hints**

### 2.1 General Mounting Hints:

The ES-747 Flow Computer should be located in an area with a clean, dry atmosphere which is relatively free of shock and vibration. The unit is installed in a 5.43" (138mm) wide by 2.68" (68mm) high panel cutout. (see Mounting Dimensions) To mount the Flow Computer, proceed as follows:

### **Mounting Procedure**

- a. Prepare the panel opening.
- b. Slide the unit through the panel cutout until the it touches the panel.
- c. Install the screws (provided) in the mounting bracket and slip the bracket over the rear of the case until it snaps in place.
- d. Tighten the screws firmly to attach the bezel to the panel. 3 in. lb. of torque must be applied and the bezel must be parallel to the panel.

### **Termination Connectors:**

Minimum Wire Gauge: 22 AWG Maximum Wire Gauge: 14 AWG

Voltage/current limits are limited by unit specifications.

### **Permanently Connected Equipment:**

### UL 3101-1, Section 6.12.2.1 specifies that:

- A switch or circuit breaker shall be included in the building installation;
- It shall be in close proximity to the equipment and within easy reach of the OPERATOR;
- It shall be marked as the disconnecting device for the equipment.

Ensure that the switch or circuit breaker chosen is suitable for the power requirements of the unit.

### 2.2 Mounting Diagrams:

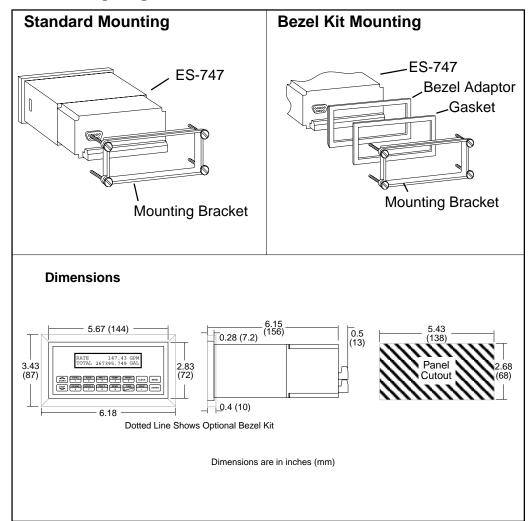

### 3. Applications

### **Liquid Volume**

### 3.1 Liquid Volume

### **Measurements:**

A flowmeter measures the actual volume in a liquid line. A temperature sensor can also be installed to correct for liquid thermal expansion (see 3.2 Corrected Volume).

### **Calculations:**

 Volume flow is calculated using the flowmeter frequency output and the user entered K-Factor.

### **Output Results:**

· Display Results

Flow Rate, Resettable Total, Non-Resettable Total

Analog Output

Rate or Total

Pulse Output

Total

Relay Outputs

Rate or Total Alarms

### **Applications:**

The Flow Computer can monitor actual volume flow and total of any liquid. Flow alarms are provided via relays and datalogging is available via analog (4-20mA) and serial outputs.

# Liquid Volume Illustration

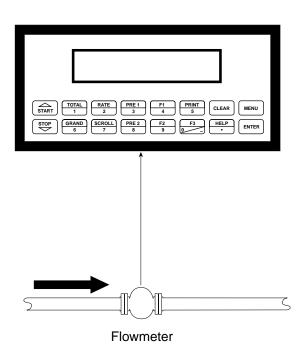

### **Calculations**

### Pulse Input; Average K-Factor

### Corrected Liquid Volume

### 3.2 Corrected Liquid Volume

### Measurements:

A flowmeter measures the actual volume in a liquid line. A temperature sensor is installed to correct for liquid thermal expansion.

### **Calculations:**

 Corrected Volume at a base or reference condition is calculated using the flow and temperature inputs as well as the thermal expansion coefficient stored in the flow computer. Use the "SET FLUID PROPERTIES" submenu to define reference temperature and density values for standard conditions.

### **Output Results:**

· Display Results

Corrected Flow Rate, Resettable Total, Non-Resettable Total, Temperature, Density

Analog Output

Corrected Rate, Total, Temperature or Density

Pulse Output

**Corrected Total** 

Relay Outputs

Corrected Rate, Total or Temperature Alarms

### **Applications:**

Monitoring corrected volume flow and total of any liquid. Flow alarms are provided via relays and datalogging is available via analog (4-20mA) and serial outputs.

### Corrected Liquid Volume Illustration

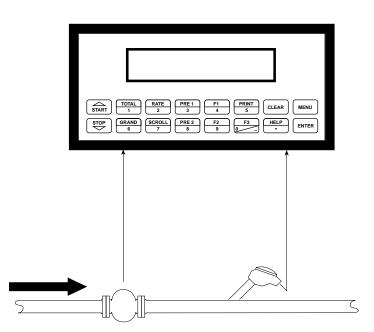

Flowmeter Temperature Transmitter

### **Calculations**

### Volume Flow

As calculated in section 3.1

<u>Corrected Volume Flow</u> (Temp. Transmitter)

Corrected Volume Flow = vol. flow \* (1 - Therm.Exp.Coef. \*(Tf-Tref))<sup>2</sup> (See also API 2540 equation)

### **Liquid Mass**

### 3.3 Liquid Mass

### **Measurements:**

Actual volume is measured by the flow element. Temperature is measured by the temperature transmitter. A density transmitter can be used for direct density measurements or a pressure transmitter may be utilized.

### **Calculations:**

 The density and mass flow are measured directly or calculated using the reference density and the thermal expansion coefficient of the liquid (see "SET FLUID PROPERTIES" submenu)

### **Output Results:**

Display Results

Mass Flow Rate, Resettable Total, Non-Resettable Total, Temperature, Density or Pressure

Analog Output

Mass Rate, Total, Temperature or Density or Pressure

Pulse Output

Mass Total (corrected or uncorrected)

Relay Outputs

Mass Flow Rate, Total, Temperature, Pressure or Density Alarms

### **Applications:**

Monitoring mass flow and total of any liquid. Flow alarms are provided via relays and datalogging is available via analog (4-20mA) and serial outputs.

# Liquid Mass Illustration

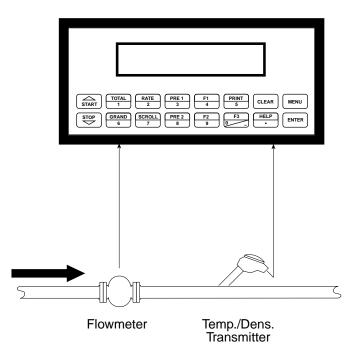

### Calculations

### Volume Flow

As calculated in section 3.1

### Mass Flow

Mass Flow = volume flow \* density

### **Batching**

### 3.4 Batching

### **Measurements:**

A flowmeter measures the actual volume in a liquid line. A temperature sensor can also be installed to correct for liquid thermal expansion (see 3.2 Corrected Volume).

### **Calculations:**

- Volume flow is calculated using the flowmeter frequency output and the user entered K-Factor.
- Corrected Volume is calculated using the flow and temperature inputs as well as the thermal expansion coefficient stored in the flow computer.
- Comparison of the amount delivered with desired batch amount.

### **Output Results:**

Display Results

Flow Rate, Batch Total, Non-Resettable Total, Temperature, Density or Pressure

Analog Output

Rate, Total, Temperature, Density or Pressure

Pulse Output

Total (volume or corrected volume/mass)

Relay Outputs

Batch Total, Rate, or Temperature Alarms

### **Applications:**

Batching and monitoring flow and total of any liquid. Batching is accomplished via relays and datalogging is available via analog (4-20mA) and serial outputs.

### **Batching Illustration**

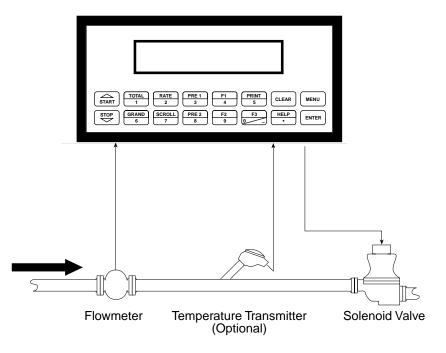

### **Calculations**

### Volume Flow

As calculated in section 3.1

<u>Corrected Volume Flow</u> (Temp. Transmitter)

Corrected Vol. Flow = volume flow \* (1 - Therm.Exp.Coef. \*(Tf-Tref))<sup>2</sup> (See also API 2540 equation)

# CORRECTED GAS VOLUME

### 3.5 Corrected Gas Volume

### **Measurements:**

A flowmeter measures the actual volume flow in a gas line. Temperature and pressure sensors are installed to measure temperature and pressure.

### **Calculations:**

 Corrected Volume is calculated using the flow, temperature and pressure inputs as well as the gas characteristics stored in the flow computer (see "FLUID DATA" submenu). Use the "FLUID" submenu to define reference temperature and reference pressure values for standard conditions.

### **Output Results:**

· Display Results

Corrected Volume or Actual Volume Flow Rate, Resettable Total, Non-Resettable Total, Temperature, Pressure, Density

Analog Output

Corrected Volume or Actual Volume Flow Rate, Temperature, Pressure, Density

Pulse Output

Corrected Volume or Actual Volume Total

Relay Outputs

Corrected Volume Flow Rate, Total, pressure, Temperature, Density

### **Applications:**

Monitoring corrected volume flow and total of any gas. Flow alarms are provided via relays and datalogging is available via analog (4-20mA) and serial outputs.

# Corrected Gas Volume Illustration

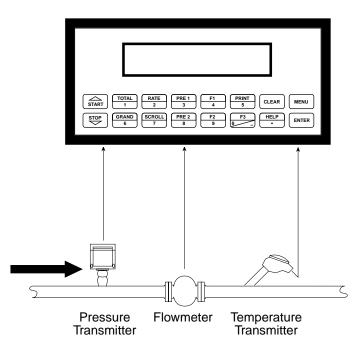

### Calculations

### **Volume Flow**

Pulse Input; Average K-Factor

Volume Flow = input frequency • time scale factor K-Factor

### **Corrected Volume Flow**

Corrected Volume Flow = Volume Flow • 
$$\frac{P}{P_{ref}}$$
 •  $\frac{T_{ref}}{T}$  •  $\frac{Z_{ref}}{Z}$ 

### **GAS MASS**

### 3.6 Gas Mass

### **Measurements:**

A flowmeter measures the actual volume flow in a gas line. Temperature and pressure sensors are installed to measure temperature and pressure.

### **Calculations:**

 Density and mass flow are calculated using gas characteristics stored in the flow computer.

### **Output Results:**

• Display Results

Mass or Volume Flow Rate, Resettable Total, Non-Resettable Total, Temperature, Pressure, Density

Analog Output

Mass or Volume Flow Rate, Temperature, Pressure, Density

Pulse Output

Mass or Volume Total

Relay Outputs

Mass or Volume Flow Rate, Total, Pressure, Temperature, Density Alarms

### **Applications:**

Monitoring mass flow and total of gas. Flow alarms are provided via relays and datalogging is available via analog (4-20mA) and serial outputs.

### Gas Mass Illustration

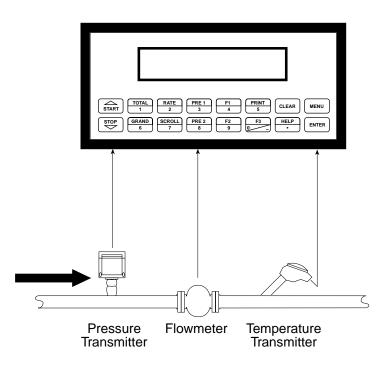

### **Calculations**

### Mass Flow

Mass Flow = Actual Volume Flow • 
$$\rho_{ref}$$
 •  $\frac{P}{P_{ref}}$  •  $\frac{T_{ref}}{T}$  •  $\frac{Z_{ref}}{Z}$ 

 $\rho_{ref} = Reference density$  $T_{ref} = Reference temperature$ 

P<sub>ref</sub> = Reference pressure

Z<sub>ref</sub> = Reference Z-factor

### **4 WIRING**

# Batcher Wiring

### 4.1 Typical Batcher Wiring:

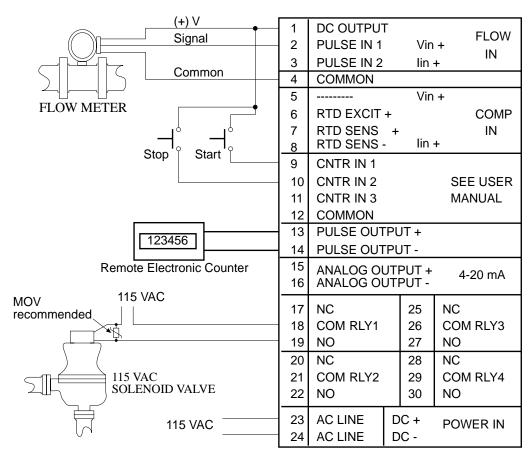

### Rate / Total Wiring with RTD

### 4.2 Typical Rate/Total Wiring:

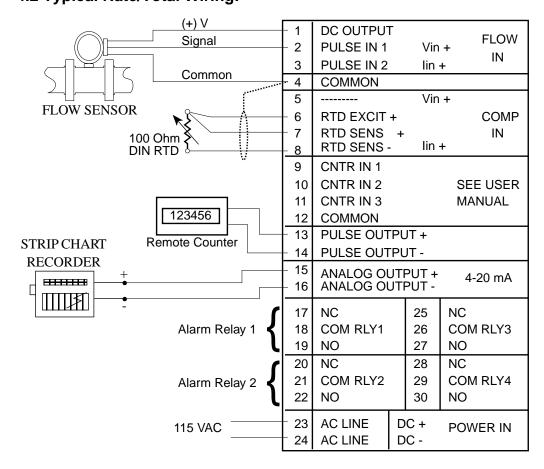

### **Thermistor Wiring**

### 4.3 Typical Thermistor Wiring:

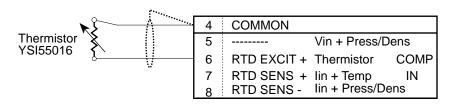

### 4.4 Wiring In Hazardous Areas:

### **Examples using MLT787S+ Barrier (MTL4755ac for RTD)**

# Temperature Input (4-20mA Transmitter)

### **Temperature Input** (4-20mA Transmitter)

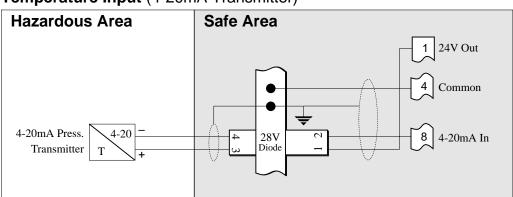

# Temperature Input (RTD)

### **Temperature Input (RTD)**

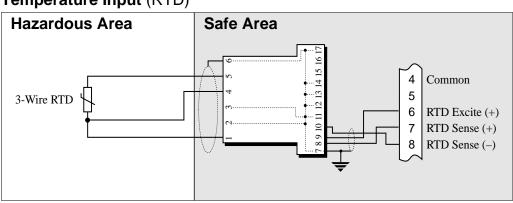

# Pressure Input (4-20mA Transmitter)

### Pressure Input (4-20mA Transmitter)

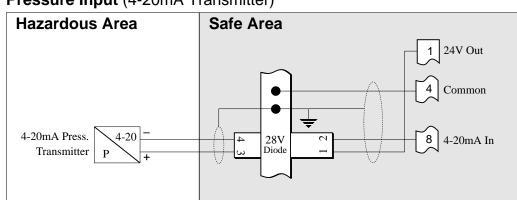

### 5. UNIT OPERATION

### 5.1 Front Panel Operation Concept for Run Mode

The ES-747 is fully programmable through the front panel. Please review the following usage summary before attempting to use the instrument.

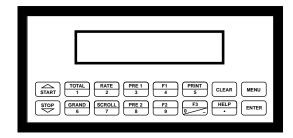

How To Use On-Line Help

**HELP** 

On-line help is provided to assist the operator in using this product. The help is available during RUN and SETUP modes simply by pressing the HELP key. The HELP key is used to enter decimals when entering numeric values.

How To Use Function Keys

**FUNCTION KEYS** 

In the RUN mode, several keys have a special, direct access feature, to display an item of interest (i.e. RATE, TOTAL, PRE 1, etc.). Press the key to view your choice. Press the SCROLL key to return to scrolling display. The F1, F2 & F3 keys allow the operator to view more than one piece of information. Pressing these keys additional times will display additional information.

How To Clear The Totalizer

### **CLEARING TOTALIZER**

To clear the total, you must quickly press the TOTAL Function Key 3 times. You will be asked to verify this action. The operator will be prompted to enter password if the unit is locked.

NOTE:

In the Batcher Mode, simply press the CLEAR key to reset the total (the batcher must be stopped or finished batching). It is not necessary to press the TOTAL Function Key first.

How To Clear The Grand Total

### **CLEARING GRAND TOTAL**

To clear the grand total, you must quickly press the GRAND Function Key 3 times. You will be asked to verify this action. The supervisor will be prompted to enter the supervisor password if the unit is locked.

How To Enter Presets

### **PRESET KEYS**

In the RUN mode, PRE 1 & PRE 2 keys are used to view and/or change the preset setpoints. To view the Presets, simply press the desired Preset key. Rapidly press the Preset keys 3 times, then press the Clear key for direct editing of the preset setpoints.

How To Select The Fluid

### **SELECTING THE FLUID**

While holding F1 key depressed, press ENTER. Use the  $\Delta$   $\nabla$  keys to scroll through the available fluids. At desired fluid press ENTER to select fluid.

How To Create a Scroll List

### **SCROLL**

Rapidly press the Scroll key three times to setup a display list. Press the CLEAR key to remove old scroll list. Press the function key for the item you wish to add

Use the  $\Delta \nabla$  keys to assign the line.

How To Use The Print Key

### **PRINT**

The PRINT key is used to print on demand. When the PRINT key is pressed, a user defined list of data (TOTAL, RATE, PRE 1, etc.) is sent to the RS-232 port. A timed message of "PRINTING" will be displayed to acknowledge the print request.

How To Use Special Batching Keys

### **SPECIAL BATCHING KEYS**

The START and STOP keys are used only when batching to start and stop batches. The CLEAR key will clear the total without first pressing the TOTAL key (unit must be stopped). All other keys work the same in both Rate/Total mode and Batch mode. The Start and Stop keys operation are set by the control input settings. The Start options are: START or RESET/START. The Stop options are: STOP or STOP/RESET.

How To Use The Menu Key

### **MENU KEY**

The MENU key is used to enter the Setup and Test modes. Press the MENU key to enter the Setup and Test modes. (See section 6 for Setup mode, section 8 for Test mode). The MENU key is also used as "escape" in Setup and Test Programming. Pressing the MENU key while programming in the Sub-Menu groups will backup the display to that Sub-Menu group heading. Pressing the MENU key while viewing the Sub-Menu groups will backup the display to the Top Level Menu.

How To Acknowledge Alarms

### **ACKNOWLEDGING ALARMS**

Most alarm messages are self-clearing. Press the ENTER key to acknowledge and clear alarms.

NOTE: Some keys and functions are password protected. Enter the password to gain access. The passwords are factory set as follows:

Operator = 0 Supervisor = 2000

### General Operation

### **5.2 General Operation**

The unit can display: Rate, Total, Grand Total, Temperature, Pressure, Density, Presets and Time of Day. In addition, input frequencies, computed K-factors and viscosities can be observed. The Temperature and Pressure or Density can be displayed even if you are using the Volumetric Flow Equation (a Temperature or Density sensor must be installed). The unit can perform Mass or Corrected Volume equations using a temperature, pressure or density sensor (these equations can be computed without Temp/Dens/Press sensors by using user defined default values). The unit can be programmed to perform Ratemeter/Totalizer or Batching functions (see section 6.4.2, INSTRUMENT TYPE Submenu).

### Rate/Total Operation

### 5.3 Ratemeter/Totalizer Operation

The Ratemeter/Totalizer mode is used primarily to monitor flowrate and accumulated total. The relays can be used to trigger flow, total, temperature pressure or density alarms.

# Password Protection (Rate/Total mode)

### 5.3.1 Password Protection for Rate/Total mode

After an Operator and/or Supervisor Password is entered in the setup mode (see section 6.4.23, ADMINISTRATIVE SETUP submenu), the unit will be locked. The unit will prompt the user for the password when trying to perform the following functions:

Clear Total

Clear Grand Total

Enter Menu

Edit Preset 1 (PRE 1 Key) Edit Preset 2 (PRE 2 Key)

The Supervisor password should be reserved for supervisors. The Supervisor password will allow access to restricted areas of the Setup and Test menus.

# Relay Operation (Rate/Total mode)

### 5.3.2 Relay Operation in Rate/Total mode

Up to four relays are available (two standard) for alarm outputs. The relays can be assigned to trip according to rate, total, temperature, pressure, density readings or general system alarms. The relays can be programmed for low or high alarms.

Preset 1 (RLY1) and Preset 2 (RLY2) are easily accessible by pressing the PRE 1 or PRE 2 key on the front panel. Preset 3 and Preset 4 are accessible only through the setup menu.

### Pulse Output (Rate/Total mode)

### 5.3.3 Pulse Output in Rate/Total mode

The isolated pulse output (open collector) is menu assignable to Volume Total and either the Corrected Volume Total or Mass Total. The pulse output duration can be set for 10mS (50 Hz max) or 100mS (5 Hz max). A pulse output scale factor (pulse value) can be set to scale the pulse output. The pulse output is ideal for connecting to remote totalizers or other devices such as a PLC. See section 1.3 for electrical specifications.

# Analog Output (Rate/Total mode)

### 5.3.4 Analog Output in Rate/Total mode

The analog output is menu assignable to correspond to the Volume Rate, Corrected Volume Rate or Mass Rate, Temperature, Pressure, Density, Volume Total or Corrected Volume Total or Mass Total. The analog output is ideal for "trend" tracking using strip chart recorders or other devices.

# RS-232 Serial Port (Rate/Total mode)

### 5.3.5 RS-232 Serial Port Operation in Rate/Total mode

The RS-232 serial port can be used for programming (using the Setup Disk) or for communicating to printers and computers in the Operating Mode (Run Mode).

### **PC Communications:**

The Setup Disk also allows the user to query the unit for operating status such as Flow Rate, Flow Total, Temperature, Pressure, Density, Presets, etc.

### **Operation of RS-232 Serial Port with Printers:**

### **Transaction Printing**

For transaction printing, the user defines the items to be included in the printed document (see section 6.3.20 SET DATA OUTPUT, Select\_list). The transaction document can be initiated by pressing the PRINT key or by a remote contact closure.

### **Data Logging**

In data logging, the user defines the items to be included in each data log (see section 6.3.20 SET PRINTER OUTPUT, Select\_list). The user can also select when (time of day) or how often (print interval) the data log is to be made (see section 6.3.19 SET PRINTER OUTPUT, Configure). Data logs can also be initiated using the print key or control input.

### System Setup and Maintenance Report

The system setup and maintenance report lists all of the instrument setup parameters and usage for the current instrument configuration. The audit trail information and a status report is also printed. This report is initiated in the Test menu (see section 8.2.3 PRINT SYSTEM SETUP).

# RS-485 Serial Port (Rate/Total mode)

### 5.3.6 RS-485 Serial Port (optional)

### **RS-485 Port Description:**

The optional RS-485 card utilizes Modbus RTU protocol to access a variety of process parameters and totalizers. The Relays can be controlled via Modbus. In addition, action routines can be executed. For further information, contact factory and request RS-485 Protocol manual.

### **Operation of Serial Communication Port with PC**

The flow computer's RS-485 channel supports a number of Modbus RTU commands. Modbus RTU drivers are available for a variety of Man Machine Interface software for IBM compatible PC's.

The user reads and writes information from/to the RS-485 using the Modbus RTU commands. The ES-747 then responds to these information and command requests.

Process variables and totalizers are read in register pairs in floating point format. Time and date are read as a series of integer register values. Alarms are individually read as coils. Action routines are initiated by writing to coils.

### 5.4 Batcher Operation

The Batcher mode is used primarily to control batches. The main difference between the Batch mode and Rate/Total mode is the relay operation. The Batch mode allows the operator to "START" the unit via the front panel or remote input. Once started, the relays (RLY1 & RLY2) will energize and send power to a flow control device (i.e. solenoid valve or pump). The flow sensor will send a signal to the unit and total accumulation will begin. When the Prewarn value (PRE 2) is reached, Relay 2 will drop out (this is ideal for flow slow down). When the Batch amount (PRE 1) is reached, Relay 1 will drop out and the Batch is complete.

Several messages will be displayed during normal batch operation (i.e. Batch Fill, Batch Stopped). The keypad is disabled for the duration of these timed messages (approx. 2 sec).

### **Batcher Configuration**

### 5.4.1 Batcher Configuration.

When the unit is programmed for batch mode, several batch operation choices are available. These choices include: Up or Down Counting, Maximum Batch Preset, Batch Overrun Compensation, Auto Batch Restart, Time Delay, Flow Signal Timeout, Maximum Drain Time, Slow Start Quantity, Start or Reset/Start, and Stop or Stop/Reset.

### **Batch Count Mode**

The Batch Count Mode allows the user to choose whether the unit will batch up to a preset value or batch down from a preset value to zero.

### **Maximum Batch Preset**

The Maximum Batch Preset allows the user to program the Maximum Batch value allowed to be entered by the operator. If an operator should try to program a batch higher then this value, the unit will not allow the value to be entered and will prompt the user with an error message saying that the Maximum Batch Preset has been exceeded.

### **Batch Overrun**

The Batch Overrun is used for batch applications that have slow responding valves and a consistent batching flowrate. When the Batch Overrun is set, the unit will compensate for batch overruns by computing an averaged overrun value from the last four batches. This average is used to internally adjust the batch setpoint to minimize overrun.

### **Auto Batch Restart**

The Auto Batch Restart function allows the user to set an amount of time to automatically restart a batch after the completion of a batch. This time can be set from 1 to 99 seconds.

### Time Delay

The Time Delay for Auto Batch Restart functions as follows: When a batch is completed, the next batch will automatically start after the amount of time entered here.

### **Flow Signal Timeout**

The Flow Signal Timeout allows the user to enter a timeout of 0 to 99 seconds. If a batch is "Filling" and zero flow persists for more than the user entered time then the batch will be aborted. This prevents over flows due to faulty flow sensors and/or wiring.

### **Maximum Drain Time**

The unit declares that a batch is "done" when the flow rate equals "0". A flow rate may be present long after the Preset Relay de-energizes due to slow reacting valves or leaky valves. The Maximum Drain Time allows the user to enter an amount of time (0 to 99 seconds) to wait before declaring "Batch Done". After the Preset Batch quantity is reached, the unit will declare "Batch Done" when the flow rate is "0" or the Maximum Drain Time has expired. The batch data will then be available for printing and datalogging.

### **Slow Start Quantity**

The Slow Start Quantity is a function that allows an amount to be entered for a Slow Start up. This function requires two stage valve control. RLY 1 (slow flow) will energize for Slow Start and RLY 2 (fast flow) will energize after the Slow Start Quantity has been delivered. This helps reduce turbulence when filling an empty container.

### START, RESET/START and STOP, STOP/RESET

When configuring the control inputs, Control Input1 can be set for START or RESET/START. When set for START, the unit will start batching when a signal is applied to Control Input1 or the front panel Start key is pressed. A separate Reset signal must be used to clear the previous batch total. When set for RESET/START, the unit will automatically reset then start when a signal is applied to Control Input1 or the front panel Start key is pressed (provided that the pervious batch was completed). If a previous batch was stopped during a batch cycle, the unit will Start from where it was stopped.

Control Input 2 can be set for STOP or STOP/RESET. When set for STOP, the unit will stop batching when a signal is applied to Control Input 2 or the front panel Stop key is pressed. A separate Reset signal must be used to clear the batch total. When set for STOP/RESET, a running batch will stop when a signal is applied to Control Input 2 or the front panel Stop key is pressed. If the unit is Stopped or after a completed batch, the unit will reset when a signal is applied to Control Input 2 or the front panel Stop key is pressed.

**NOTE:** Applying a high logic level to Control Input 2 will inhibit all Start inputs in either mode.

### Password Protection (Batch mode)

### 5.4.2 Password Protection for Batcher Mode

After an Operator and/or Supervisor Password is defined in the setup mode (see section 6.4.23, ADMINISTRATIVE SETUP submenu), the unit will be locked when you return to the run mode. The unit will prompt the user for the password when trying to perform the following functions:

Clear Grand Total Enter Menu

The Supervisor password should be reserved for supervisors. The Supervisor password will allow access to restricted areas of the Setup and Test menus.

The passwords are factory set as follows:

Operator = 0 Supervisor = 2000

# Relay Operation (Batch mode)

### 5.4.3 Relay Operation in Batcher mode

Up to four relays are available (two standard) for alarm outputs. Preset 1 (RLY1) is reserved for batch amount, Preset 2 (RLY2) is reserved for prewarn. Preset 1 (RLY1) and Preset 2 (RLY2) are easily accessible by pressing the PRE 1 or PRE 2 key on the front panel. Preset 3 and Preset 4 are accessible only through the setup menu.

Relays 3 and 4 can be assigned to trip according to rate, total, temperature, pressure, density, overrun or alarm. When rate, temperature, pressure or density is selected the relays can be programmed for low or high alarms.

# Pulse Output (Batch mode)

### 5.4.4 Pulse Output in Batcher mode

The isolated pulse output (open collector) is menu assignable to Volume Total, and either Corrected Volume Total or Mass Total. The pulse output duration can be set for 10mS (50 Hz max) or 100mS (5 Hz max). A pulse output scale factor (pulse value) can be set to scale the pulse output. The pulse output is ideal for connecting to remote totalizers or other devices such as a PLC. See section 1.3 for electrical specifications.

# Analog Output (Batch mode)

### 5.4.5 Analog Output in Batcher mode

The analog output is menu assignable to correspond to the Volume Rate, Corrected Volume Rate or Mass Rate, Temperature, Pressure, Density, and Total. The analog output is ideal for "trend" tracking using strip chart recorders or other devices.

# RS-232 Serial Port (Batch mode)

### 5.4.6 RS-232 Serial Port Operation in Batcher mode

The RS-232 serial port can be used for programming (using the Setup Disk) or for communicating to printers and computers in the Operating Mode (Run Mode).

### **PC Communications:**

The Setup Disk also allows the user to query the unit for operating status such as Flow Rate, Flow Total, Temperature, Pressure, Density, Presets, etc.

### **Operation of RS-232 Serial Port with Printers:**

### Transaction Printing

For transaction printing, the user defines the items to be included in the printed document (see section 6.4.22 SET DATALOG/PRINT, Select\_list). The transaction document can be initiated by pressing the PRINT key, by a remote contact closure or print at end of batch.

### **Data Logging**

In data logging, the user defines the items to be included in each data log (see section 6.4.22 SET DATALOG/PRINT, Select\_list). The user can also select when (time of day) or how often (print interval) the data log is to be made (see section see section 6.4.21 SET DATALOG/PRINT, Configure).

### System Setup and Maintenance Report

The system setup and maintenance report lists all of the instrument setup parameters and usage for the current instrument configuration. The audit trail information and a status report is also printed. This report is initiated in the Test menu (see section 8.2.3 PRINT SYSTEM SETUP).

# RS-485 Serial Port (Batch mode)

### 5.4.7 RS-485 Serial Port (optional)

### **RS-485 Port Description:**

The optional RS-485 card utilizes Modbus RTU protocol to access a variety of process parameters and totalizers. Batches/Relays can be controlled remotely via Modbus. In addition, action routines can be executed. For further information, contact factory and request RS-485 Protocol manual.

### **Operation of Serial Communication Port with PC**

The flow computer's RS-485 channel supports a number of Modbus RTU commands. Modbus RTU drivers are available for a variety of Man Machine Interface software for IBM compatible PC's.

The user reads and writes information from/to the RS-485 using the Modbus RTU commands. The ES-747 then responds to these information and command requests.

Process variables and totalizers are read in register pairs in floating point format. Time and date are read as a series of integer register values. Alarms are individually read as coils. Action routines such as Start, Stop, Reset are initiated by writing to coils.

### 6. PROGRAMMING

### 6.1 Front Panel Operation Concept for Program Mode

The ES-747 is fully programmable through the front panel. Please review the following usage summary before attempting to use the instrument.

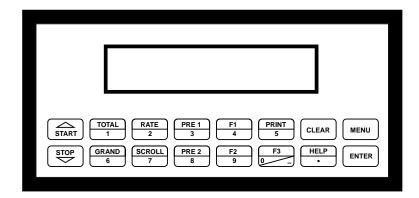

### Setup Mode:

# How To Make Mode Changes

### **MODE CHANGES**

Pressing the MENU key will offer selections of RUN, SETUP, TEST. RUN is the normal operating mode for the instrument. SETUP offers various sub-menus used for instrument setup. TEST offers various sub-menus for Test, Calibration and System Start-up.

### How To Navigate Through Sub-Menu Groups

### **Submenu GROUP NAVIGATION**

Use the UP and DOWN arrow keys to navigate up and down through the Sub-Menu groups when in the SETUP or TEST mode. Press the ENTER key to enter a desired setup or test Sub-Menu group.

### How To Select Program Choices

### **SELECTION OF ITEM**

During setup, the unit will often offer multiple choices for a given topic. The topic prompt appears on the top line of the display. The choices are shown on the lower line of the display.

To select an item, press the key beneath the desired choice. The selected choice will blink. Press the ENTER key to accept the selected choice.

### How To Enter Numeric Values

### **NUMERIC ENTRY**

The keys labeled "0 - 9", "-", ".", CLEAR and ENTER are used to enter numerical values. A leading 0 will assume that you intend to enter a minus "-" sign. Press the CLEAR key to clear the existing value and to enable editing.

### How To Enter Text Characters

### **TEXT CHARACTER ENTRY**

Some setup items (i.e. Descriptors, Units Label) require the user to enter text characters. Press CLEAR to enable editing. The UP and DOWN arrow keys are used to scroll through the available character sets for each individual character. Press the ENTER key to accept the character and advance to the next character.

### 6.2 Setup Menus Menus **Display Notes** SELECT OPERATE STATE Select Setup to enter the instrument setup Setup Test routine. 6.2.1 MENU ENTER | **Top Level Setup** INSTRUMENT TYPE Refer to Page 23 for Details. Menu START STOP START 6.2.2 SELECT FLOW EQUATION Refer to Pages 24 for Details. Submenu Groups START SETUP INDICATORS Refer to Page 24-26 for Details. STOP START SETUP FLOW INPUT Refer to Page 27-28 for Details. SETUP AUX1 INPUT Refer to Pages 29 for Details. START SETUP AUX2 INPUT Refer to Pages 30 for Details. STOP START SET FLUID PROPERTIES Refer to Page 31 for Details. STOP START SETUP PULSE OUTPUT Refer to Pages 32 for Details. STOP START SETUP ANALOG OUTPUT Refer to Page 32 for Details. SETUP RELAYS Refer to Page 33-34 for Details. STOP START SETUP CONTROL INPUTS Refer to Page 35 for Details. START SETUP REALTIME CLOCK Refer to Page 36 for Details. START SERIAL USAGE Refer to Pages 37-38 for Details. STOP START SETUP DATALOG/PRINT Refer to Pages 38-39 for Details. STOP START ADMINISTRATIVE SETUP Refer to Page 39 for Details.

Refer to Page 40 for Details.\*

installed

START

SETUP NETWORK CARD

<sup>\*</sup> Optional Menu only appears if option is

### 6.3 Setup Sub-Menus

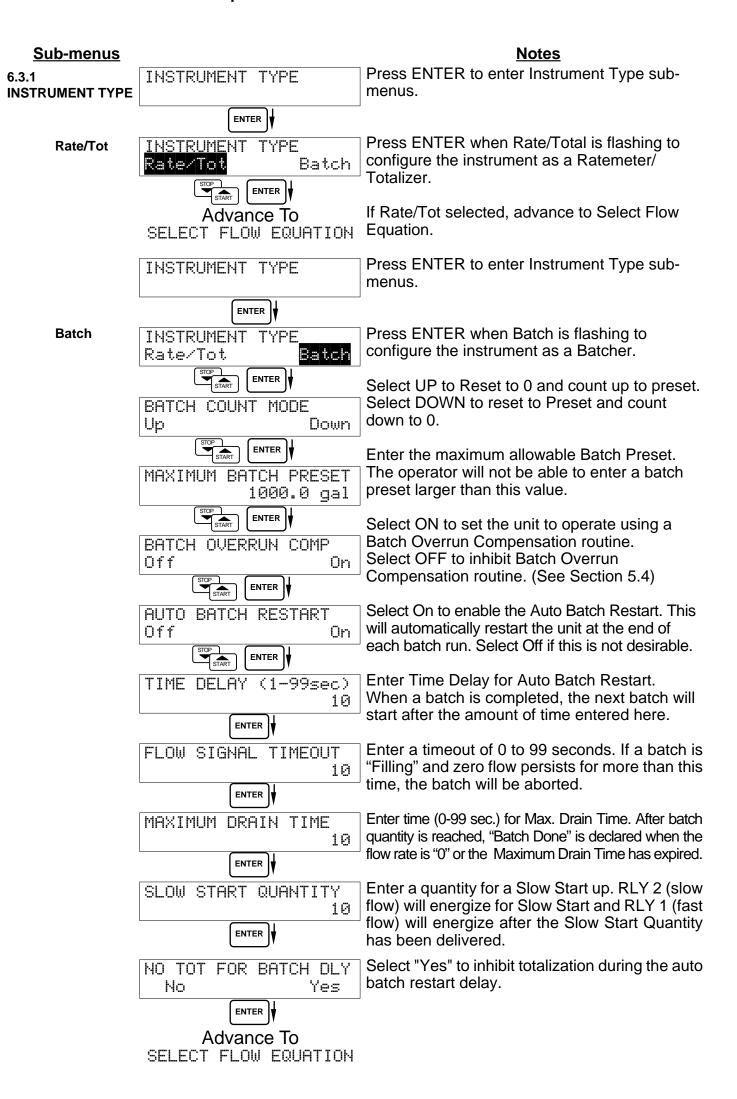

#### **Notes** Sub-menus **Display** 6.3.2 SELECT FLOW EQUATION Press ENTER to enter Select Flow Equation **SELECT** submenus. **FLOW EQUATION** ENTER SELECT FLUID MEDIA Press ENTER when desired fluid media is Liquid Gas flashing. ENTER SELECT FLOW EQUATION Press ENTER when desired flow equation is Volume Mass Cor/Vol flashing. ENTER Advance To SETUP INDICATORS (Total) 6.3.3 SETUP INDICATORS Press ENTER to begin setup of the Indicators **SETUP INDICATORS** (Total) ENTER **INDICATORS** SETUP Press ENTER when Total is flashing to Rte Tmp Pres Tot Ons configure the Totalizer Indicators ENTER | TOTAL DESCRIPTOR Enter the desired Total Descriptor TOTAL ENTER | TOTAL VOLUME UNITS Enter the desired Volume Units Label for the gal Totalizer. ENTER TOT DEC PLACES (0-3) Select the desired Total Decimal Place. 0-3 decimal places allowed. 0 ENTER Advance To SETUP INDICATORS (Density) 6.3.4 SETUP INDICATORS Press ENTER when Dens is flashing to **SETUP** Rte Tot Dns Tmp Pres configure the Density Indicators. **INDICATORS** ENTER (Density) DENSITY DESCRIPTOR Enter the desired Density Descriptor. DENS ENTER | DENSITY MASS UNITS Enter the desired Mass Units Label for lbs Density. ENTER DENS DEC PLACES(0-6) Select the desired Density Decimal Place. 4 0-6 decimal places allowed. ENTER DENSITY DEFAULT Enter the default density setting. lbs/q ENTER | Advance To SETUP INDICATORS

(Rate)

### Sub-menus **Display Notes** SETUP INDICATORS 6.3.5 Press ENTER when Rate is flashing to **SETUP** Tot Dns Rte Tmp Pres configure the Ratemeter Indicators **INDICATORS** (Rate) RATE TIME BASE Select the desired Rate Time Base. Day Min Hour Sec ENTER RATE DESCRIPTOR Enter the desired Descriptor for the Ratemeter. RATE ENTER RATE DEC PLACES(0-3) Select the desired Rate Decimal Place. 2 0-3 decimal places allowed. ENTER RATE AVG FILTER Enter desired Rate Averaging Filter. Ø ENTER I QUICK UPDATE % Enter desired Percent of Change for Quick Update. If the current flowrate deviates by an 1 amount greater than the percentage value ENTER entered, the Rate Averaging is restarted with Advance To new value. SETUP INDICATORS (Temperature) 6.3.6 SETUP INDICATORS Press ENTER when Temp is flashing to **SETUP** Tot Dns Rte **Tmp** Pres configure the Temperature Indicators. **INDICATORS** (Temperature) ENTER TEMP DESCRIPTOR Enter the desired Temperature Descriptor. TEMP ENTER | TEMPERATURE SCALE Enter the desired Temperature Scale. Deq\_C Deq\_F ENTER TEMP DEC PLACES(0-3) Select the desired Temperature Decimal 1 Place. 0-3 decimal places allowed. ENTER I TEMPERATURE DEFAULT Enter the default temperature 60 F ENTER | Advance To SETUP INDICATORS (Pressure)

### Sub-menus **Display Notes** 6.3.7 SETUP INDICATORS Press ENTER when Pres is flashing to **SETUP** Tot Dns Rte Tmp **Pres** configure the Pressure Indicators. **INDICATORS** (Pressure) PRES UNITS Enter the Pressure Units Referenced. Absolute Gauge ENTER PRESSURE DESCRIPTOR Enter the desired Pressure Descriptor using **PRESS** the up/down arrow keys. ENTER PRESSURE UNITS Enter the desired Pressure Units using the up/ psia down arrow keys. ENTER PRES DEC PLACES(0-3) Select the desired Pressure Decimal Place. 0-3 decimal places allowed. 2 ENTER PRESSURE DEFAULT Enter the default pressure. 50.000 psia ENTER BAROMETRIC PRESSURE Enter barometric pressure. 14.696 psia Advance To

SETUP FLOW INPUT

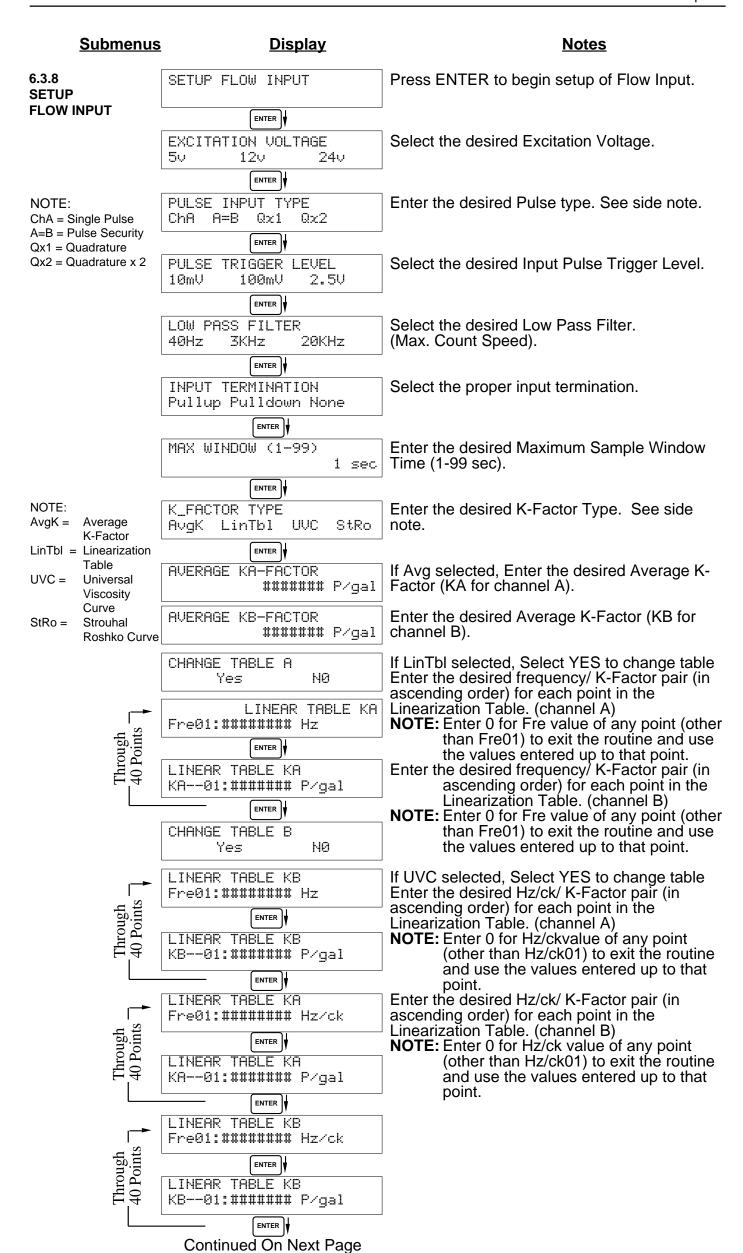

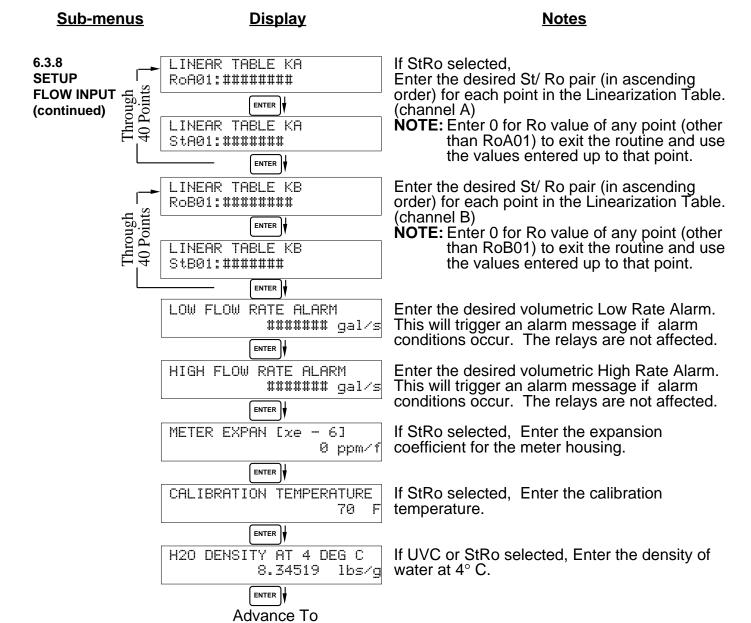

SETUP AUX1 INPUT

#### **Sub-menus Display Notes** SETUP AUX1 INPUT 6.3.9 Press ENTER to begin setup of the Auxiliary 1 **SETUP AUX1 INPUT** Input. ENTER TYPE AUX1 INPUT Select Temperature to set the Auxiliary 1 Input None for Temperature inputs. Temp ENTER AUX1 SIGNAL TYPE Choose Temperature Signal Type. (If RTD selected, AUX2 will not be available for Density Therm Current RTD or Pressure) ENTER | INPUT SIGNAL RANGE If Current selected, 4-20mA 0-20mA Choose desired Current Range. Skip if Thermistor or RTD. ENTER AUX1 LOW SCALE Enter the low temperature scale corresponding F ###### to the low temperature signal. Skip if Thermistor or RTD. ENTER AUX1 FULL SCALE Enter the high temperature scale ###### F corresponding to the high temperature signal. Skip if Thermistor or RTD. ENTER OFFSET TEMPERATURE Enter the offset temperature. ###### ENTER AUX1 LOW ALARM Enter the Low setpoint for the Temperature ###### F Alarm. ENTER AUX1 HIGH ALARM Enter the High setpoint for the Temperature ###### F Alarm. ENTER DENS EXTRACT METHOD Enter the Density Extract Method to be used.\* Therm\_Coef API-2540 ENTER \* Only appears if RTD selected. Advance To

SETUP AUX2 INPUT

#### **Display Notes** Sub-menus SETUP AUX2 INPUT 6.3.10 Press ENTER to begin setup of the Auxiliary **SETUP AUX 2 INPUT** Input 2. **ENTER** TYPE AUX 2 INPUT Select Pressure to set the Auxiliary Input 2 for NOTE: When Density (Dens) Dens None Press Pressure inputs. is selected, The menu ENTER | prompts will be very similar to the Pressure AUX 2 SIGNAL TYPE Choose Pressure Signal Type. prompts. Current The menus will Voltage prompt the user for ENTER | density values and density units. CURRENT RANGE If Current selected, 0-20mA 4-20mA Choose desired Current Range. ENTER AUX LOW SCALE Enter the low pressure scale corresponding to ###### PSIA the low pressure signal. ENTER **AUX FULL** SCALE Enter the high pressure scale corresponding ###### PSIA to the high pressure signal. ENTER AUX LOW ALARM Enter the Low setpoint for the Pressure Alarm. ###### PSIA ENTER AUX HIGH ALARM Enter the High setpoint for the Pressure ###### PSIA Alarm. ENTER DENS EXTRACT METHOD If None or Press selected, Choose the Density Extraction method to be used.\* Therm\_Coef API\_2540 ENTER | Advance To \* If not Density transmitter and not RTD. SET FLUID PROPERTIES

### **Notes Sub-menus Display** 6.3.11 SET FLUID PROPERTIES Press ENTER at this prompt to Set Fluid **SET FLUID** Properties. **PROPERTIES** ENTER FLUID NUMBER (0-9) Up to 10 Fluid types may be stored in the unit. Select the number of the desired fluid to edit. ENTER FLUID NAME Shows name and number of fluid selected. Generic #0 Enter the desired name using the up/down arrow keys. ENTER | REF. DENSITY Enter the Reference Density. This is used in ###### lbs/q the calculation of density when you have a temp transmitter and used for corrected flow ENTER I calculation if you have a density transmitter. TEMPERATURE REF. ###### F Enter the Reference Temperature. ENTER Enter the proper Fluid Expansion Factor. FACTOR [xe-6] (If Temp Compensated for Mass or Corrected ######## Volume) See Section 7.3, Calculating the Fluid Expansion Factor. **ENTER** VISCOSITY COEF. Enter the Viscosity A Coefficient. See section 0.000 7.4, Computation of Viscosity Coef. A and B. ENTER | VISCOSITY COEF. Enter the Viscosity B Coefficient. See section 0.000 7.4, Computation of Viscosity Coef. A and B. ENTER REFERENCE PRESSURE Enter the Pressure of the fluid at reference ###### PSIA conditions. ENTER **Z-FACTOR** Enter the Z-Factor for a gas at reference ####### conditions. ENTER Z-FACTOR FLOWING Enter the Z-Factor for a gas at flowing ####### conditions. ENTER Advance To

SETUP PULSE OUTPUT

### **Display** Sub-menus **Notes** SETUP PULSE OUTPUT 6.3.12 Press ENTER at this prompt to setup the **SETUP** Pulse Output. **PULSE OUTPUT** ENTER | PULSE OUTPUT USAGE Select the desired Pulse Output Usage. Off Vol CVol/Mass ENTER | Select the desired Pulse Width for the Pulse PULSE WIDTH 10mS 100mS Output. ENTER PULSE VALUE Enter the desired Pulse Value for the Pulse Output (Units per Pulse). ###### qal/P ENTER Advance To SETUP ANALOG OUTPUT 6.3.13 SETUP ANALOG OUTPUT Press ENTER when Analog is flashing to **SETUP** setup the Analog Output. **ANALOG OUTPUT** ENTER ANALOG OUTPUT USAGE Select the desired Analog Output Usage. Tmp Den Pres Rte Tot ENTER | ANALOG OUT FLOW TYPE Only if Rate selected & Flow EQ. = Mass, Cor/Vol Vol CVol/Mass Select the desired Analog Output Flow. ENTER ANALOG OUTPUT RANGE Select the desired current range for the Analog 4-20mA 0-20mA Output. ENTER LS ANALOG OUTPUT Enter desired Analog Output Low Scale Value. ###### gal/m **NOTE:** Units label will correspond with output usage type selected. ENTER FS ANALOG OUT 20mA Enter desired Analog Output Full Scale Value. ####### gal/m ENTER ANALOG OUT DAMPING Enter the desired Analog Output Damping Constant. Increase value to slow response 0.0 time and eliminate "bounce". ENTER Advance To

SETUP RELAYS

## <u>Sub-menus</u> <u>Display</u> <u>Notes</u>

6.3.14 SETUP RELAYS (Relay 1 & Relay 2)

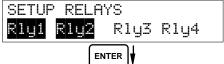

Select the desired Relay for setup. (Relays 3 & 4 Optional)

#### NOTE:

In Batch mode, Relay 1 is reserved for Preset, Relay 2 is reserved for Prewarn.

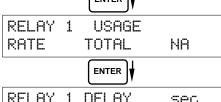

If Relay 1 or Relay 2 Selected, Select Rate, Total or NA.

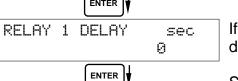

If Rate selected, enter desired relay activation delay value.

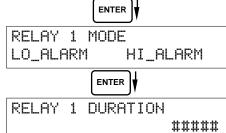

Select the desired Relay Activation. Low: Relay activates when reading is below setpoint.

High: Relay activates when reading is above setpoint.

If Total Selected, Enter desired Relay Duration.

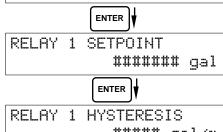

Enter the desired Setpoint. The Setpoint can be edited in run mode using the PRE 1 key (PRE 2 key for Relay 2).

##### gal/m

If Rate, selected, Enter desired Relay Hysteresis.

Advance To

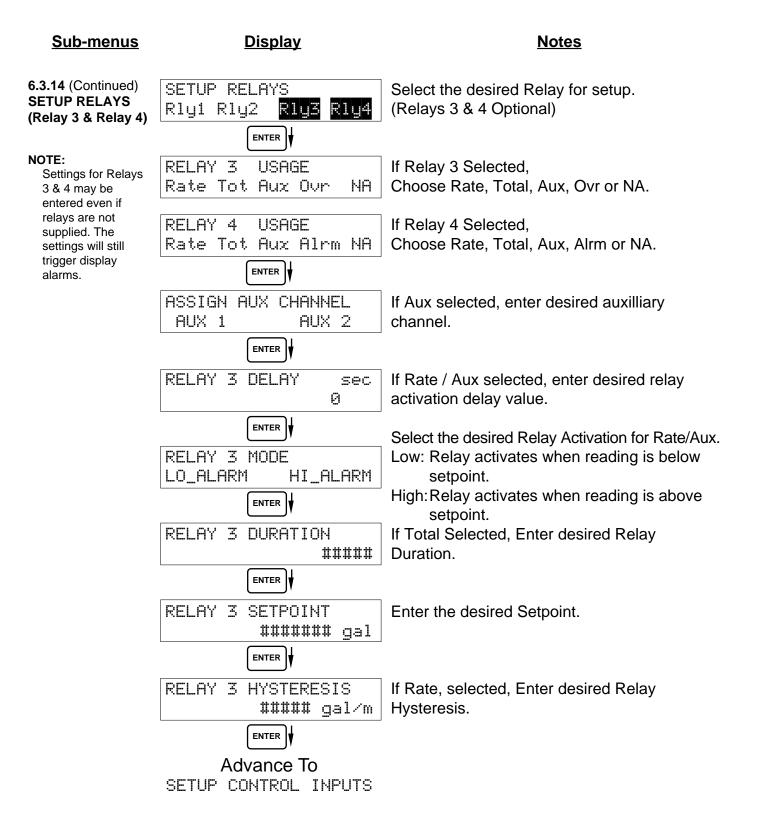

## **RELAY NOTES & CONSIDERATIONS**

- 1. Relay activation is based on the computed readings not the displayed value. Therefore the display damping factor will not affect the relay response time. The RELAY DELAY feature allows the user to enter a time delay for relay activation. This feature is very useful in applications where short over/under range conditions are not considered alarm conditions.
- 2. When INSTRUMENT TYPE is set to batcher, Relay 1 is reserved for PRESET and Relay 2 is reserved for PREWARN.
- 3. Setting the relays to NA (Not Assigned), will allow the relay activation to be controlled via the RS-232 Serial and/or RS-485 Modbus ports.
- 4. Relay 3 and Relay 4 settings may be used to trigger display alarm conditions even if the relays are not supplied.

#### **Sub-menus Display Notes** 6.3.15 SETUP CONTROL INPUTS Press Enter to begin setup of the Control **SETUP CONTROL** Inputs. **INPUTS** ENTER (RATE/TOTAL) SETUP CONTROL INPUTS Select the desired Control Input for setup. Input1 Input2 Input3 ENTER CONTROL INPUT1 USAGE If Control Input 1 Selected, INHIBIT\_TOTAL Select Inhibit Total or NA (Not Assigned). NΑ CONTROL INPUT2 USAGE If Control Input 2 Selected, Select Reset Total or NA (Not Assigned). RESET\_TOTAL NΑ CONTROL INPUT3 USAGE If Control Input 3 Selected. Prn Ack KeyLk Select Prn (Print), Ack (acknowledge), KeyLk ΝA (Keylock) or NA (Not Assigned). ACK will ENTER acknowledge and clear alarms and warning Advance To messages. SETUP REALTIME CLOCK Note: Alarms may reassert themselves if alarm conditions are still present. 6.3.16 SETUP CONTROL **INPUTS** Select the desired Control Input for setup. **SETUP CONTROL** Input1 Input2 Input3 **INPUTS** (BATCH) ENTER CONTROL INPUT1 USAGE If Control Input 1 Selected, Select Inhibit, Inh Strt Rst/Strt NA Start, Reset/Start, NA (Not Assigned). CONTROL INPUT2 USAGE If Control Input 2 Selected, Stop Stop/Rst NΑ Select Stop, Stop/Reset, NA (Not Assigned). CONTROL INPUT3 USAGE If Control Input 3 Selected, Rst Prn KeyLk Ack NA Select Prn (Print), Ack (acknowledge), KeyLk (Keylock) or NA (Not Assigned). ACK will ENTER acknowledge and clear alarms and warning Advance To messages. SETUP REALTIME CLOCK **Note:** Alarms may reassert themselves if alarm conditions are still present.

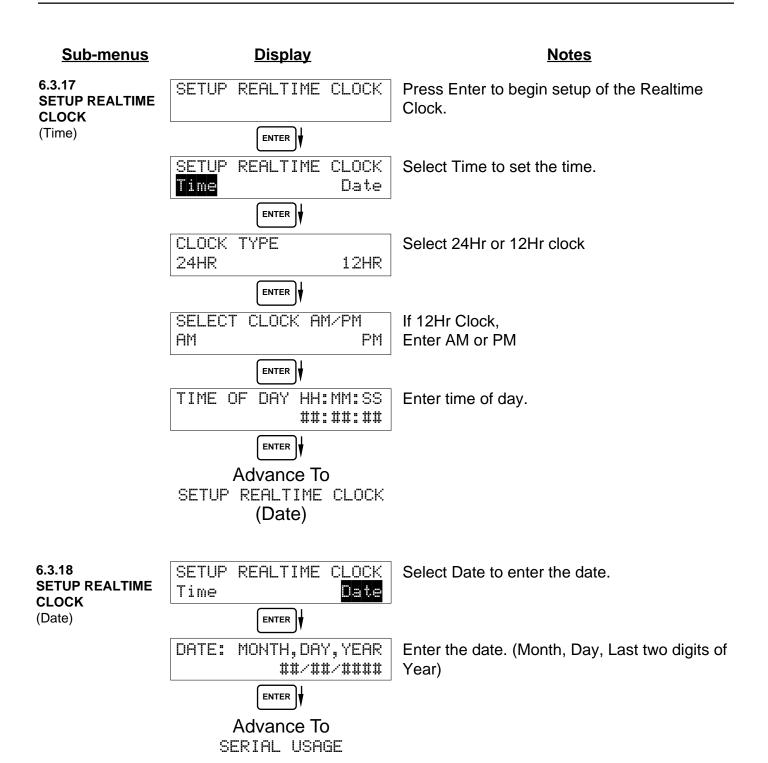

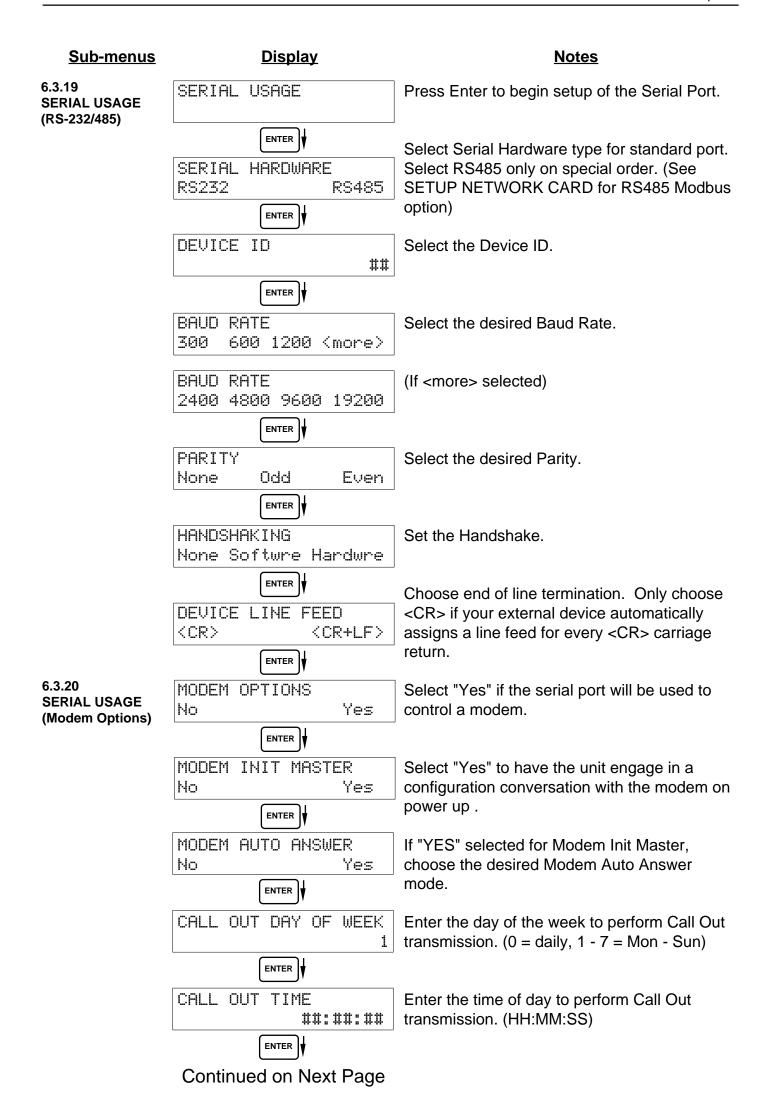

## Sub-menus

## **Display**

#### **Notes**

6.3.20 **SERIAL USAGE** (Modem Options) (continued)

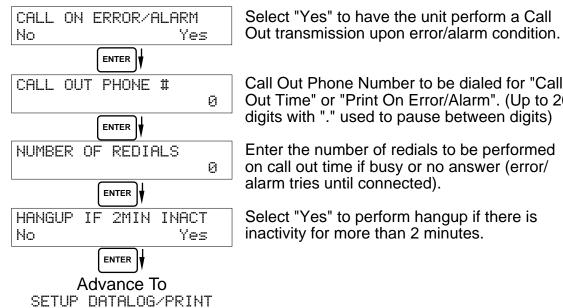

Call Out Phone Number to be dialed for "Call Out Time" or "Print On Error/Alarm". (Up to 20 digits with "." used to pause between digits)

Enter the number of redials to be performed on call out time if busy or no answer (error/ alarm tries until connected).

Select "Yes" to perform hangup if there is inactivity for more than 2 minutes.

6.3.21 **SETUP DATALOG/PRINT** (Configure)

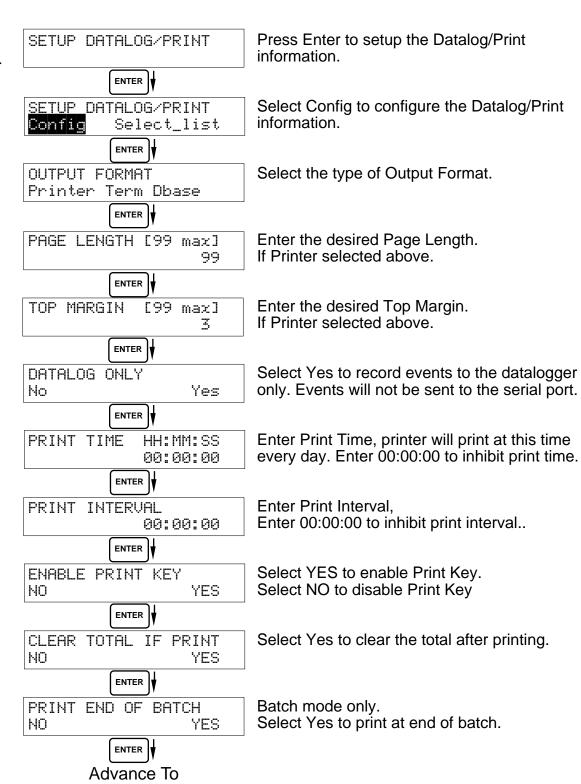

SETUP DATALOG/PRINT (Select\_list)

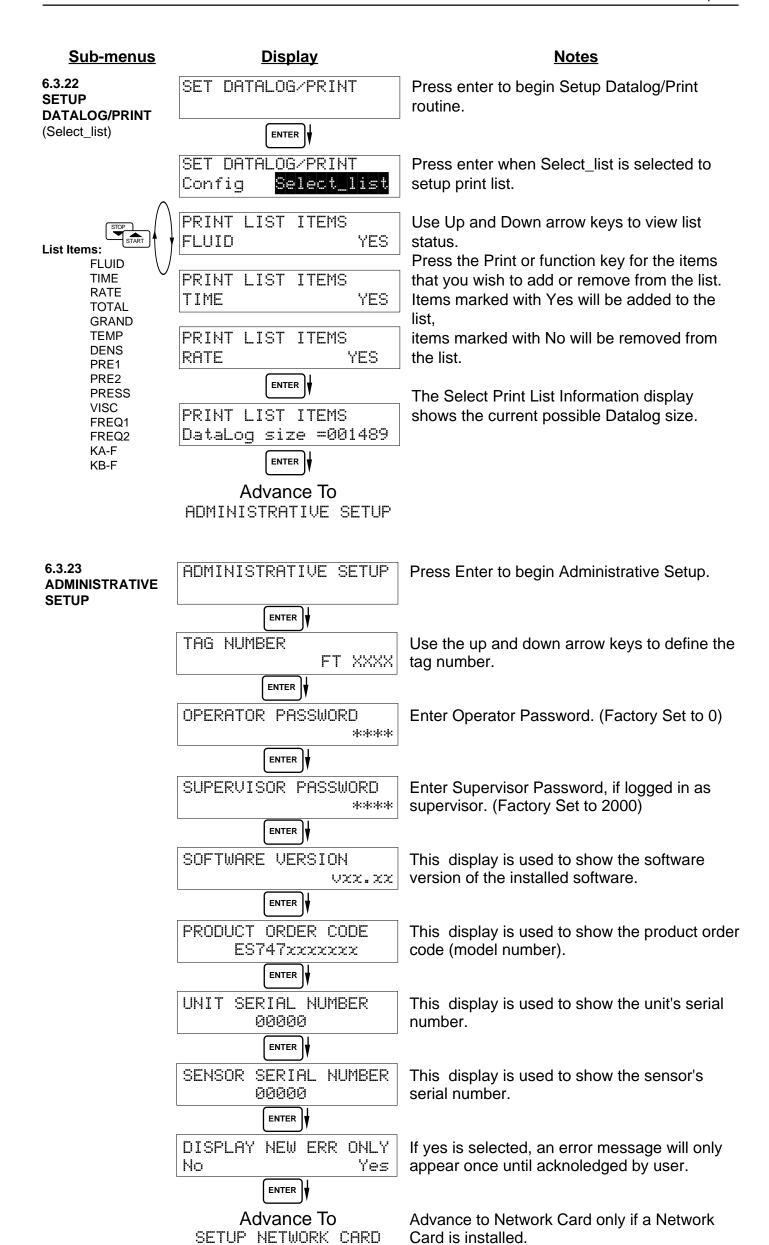

## 6.3.24 SETUP NETWORK CARD (optional)

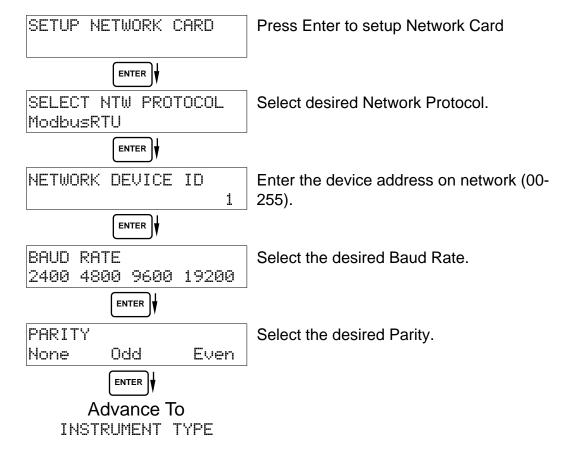

## 7. Principle Of Operation

## General Operation

#### 7.1 General:

The ES-747 Flow Computer uses several internal calculations to compute the compensated flow based on specific data input. Several computations are performed to arrive at the uncompensated flow, temperature, pressure, density and viscosity. This information is then used to compute the Corrected Volume Flow or Mass Flow.

### **Note concerning Fluid Information**

The user will be prompted for Fluid Information during the setup of the instrument. The unit can store the fluid properties for up to 10 different fluids at one time. See also Appendix A for common fluid properties for liquids and gases.

## **Flow Equations**

## 7.2 Flow Equations:

#### **Input Temperature Computation:**

#### General Case

Tf = [% input span • (temp FS - Temp low scale)] + temp low scale

#### RTD Case

Tf = f(measured input resistance)

## **Input Density Computation:**

## **Density Transmitter**

density = [% input span • (density FS - density low scale)] + density low scale

#### **Input Pressure Computation:**

#### <u>General Case</u>

Pf = [% input span • (pressure FS - Pressure Low Scale)] + Pressure Low Scale

#### Gauge Case

Pf = Pf + Barometric

## Manual Case or In Event of Fault

Pf = Pressure Default Value

## Fluid Properties:

## <u>Liquid Generic Case</u>

liquid density = reference density • (1 - (Therm. Exp. Coef. x 1<sup>e-6</sup> (Tf-Tref))<sup>2</sup>

#### <u>Liquid API Case</u>

liquid density = reference density • (VCF API2540)

## Gas Case

gas density = reference density • 
$$\frac{Pf}{Pref}$$
 •  $\frac{Tref}{Tf}$  •  $\frac{Zref}{Zf}$ 

Where flowing and reference temperature and pressure are in absolute scale.

## 7.2 Flow Equations: (Continued)

#### **Fluid Equations**

## **Viscosity Computation:**

Liquid Case

† centistokes = 
$$\frac{\left(A \exp \frac{B}{(Deg F + 459.67)}\right)}{Absolute Density}$$

Where: centistokes = cP/(kg/l)

Gas Case

cP viscosity =  $A \cdot (Tf + 459.67)^B$ 

## **Uncompensated Flow Computation:**

Pulse Input; Average K-Factor

Pulse Input; Linear Table

Pulse Input; UVC Table

Pulse Input; Strouhal/Roshko Table

Volume Flow = 
$$\frac{\text{input frequency • time scale factor}}{\text{Strouhal Cal / (1 + 3 • meter exp coeff. • 1 e-6 (Tf-Tcal)}}$$

$$\text{Roshko Cal = } \frac{\text{input frequency • (1 + 2 • meter exp coeff. • 1 e-6 (Tf-Tcal)}}{\text{cstk}}$$

## **Corrected Volume Flow Computation:**

Liquid Case

Temperature Transmitter

Standard Volume Flow = volume flow • (1 - Therm.Exp.Coef. • (Tf-Tref))<sup>2</sup>

**Density Transmitter** 

Gas Case

std.volume flow = volume flow 
$$\frac{\bullet Pf}{P_{ref}}$$
  $\frac{(T_{ref} + 459.67)}{(Tf + 459.67)}$   $\frac{Z_{ref}}{Zf}$ 

## **Mass Flow Computation:**

Mass Flow = volume flow • density

## 7.2 Flow Equations: (Continued)

#### **Flow Equations**

API 2540 Equation. The American Petroleum Institute, in a joint program with the National Bureau of Standards (NIST), developed a density equation based on 463 samples of five different oil products. The results of this work are incorporated into Chap. 11.1, "Volume Correction Factors," of API Standard 2540 (1987).

The density equation is based on the thermal-expansion coefficient of the product at  $60^{\circ}F$  (15.6°C) base temperature, which is calculated from the base density as

$$\alpha_b = \frac{K_0}{\rho_b^{*2}} + \frac{K_1}{\rho_b^*} \tag{2.188}$$

where the base density  $\rho_b^*$  is in kilograms per cubic meter. The empirically derived constants  $K_0$  and  $K_1$  for the five product groups are given in Table 2.23. The density of the product at flowing temperature is then calculated as

$$\rho_F^* = \rho_b^* \exp\left[-\alpha_b \Delta T_F (1 + 0.8\alpha_b \Delta T_F)\right]$$
 (2.189)

where  $\Delta T_F = T_F - 60$ . The specific gravity at flowing or measured temperature is then

**TABLE 2.23** Constants  $K_0$  and  $K_1$  for Five Product Groups

| Product group                       | $K_0$    | $K_1$  |
|-------------------------------------|----------|--------|
| Crude oils and JP4†                 | 341.0957 | 0.0    |
| Jet fuels, kerosenes, solvents      | 330.3010 | 0.0    |
| Gasolines and naphthenes            | 192.4571 | 0.2438 |
| Lubricating oils                    | 144.0427 | 0.1895 |
| Diesel oil, heating oils, fuel oils | 103.8720 | 0.2701 |

**Note:** Pentanes and hydrocarbons lower in the hydrocarbon chain are *not* covered by this data.

The above information was obtained from "Flow Measurement Engineering Handbook, 3rd Edition" by Richard W Miller.

## API 2540 Expansion Factor Equation

- 1. Select the values for K<sub>0</sub> and K<sub>1</sub> for the fluid group to be measured
- Convert the base reference density for your fluid into the corresponding density units of kg/m<sup>3</sup>
- 3. Solve for  $\alpha_b$  using equation above
- 4.  $C = \alpha_b \cdot 1,000,000$

<sup>†</sup>API News Release 1987 added JP4.

## 7.3 Calculating the Fluid Expansion Factor

# Calculating Expansion Factor

The liquid density is a function of the flowing temperature for many fluids. This unit solves an equation which represents this physical property of the fluid.

The information which the unit uses to describe the fluid is entered by the user in the following variables: Reference Temperature, Reference Density, Fluid Expansion Factor. Values for common fluids are listed in Appendix A

This information is available for many fluids in one or more of the following forms:

Fluid Specific Gravity vs. Temp. Table

Specific Gravity vs. Temp. Graph

Fluid Density vs. Temp. Table

Fluid Density vs. Temp. Graph

Begin by obtaining one of the fluid properties for the fluid you are using from available manufacturers information or Engineering Handbooks. In some cases this information is listed on the Material Safety Data Sheet for the fluid.

Two temperature-specific gravity pairs will be required to compute the temperature coefficient.

The reference temperature is simply chosen by the user. Common reference temperatures are 60° F or 15° C.

However, for cryogenic fluids, the normal boiling point may also be used. In some cases the fluid data may list properties at  $100^{\circ}$  F, this temperature may also be used as the reference temperature.

The reference temperature should be chosen so that it is in the application temperature range. i.e. application temperature range -10 to  $120^{\circ}$  F, reference temperature of  $60^{\circ}$  F chosen.

Enter the reference temperature you have chosen at this point.

The reference specific gravity corresponds to the fluid SPECIFIC GRAVITY at the reference temperature chosen.

You may convert the fluid density information to specific gravity if it is in units other than specific gravity. Use EQ1.

# **Expansion Factor Equations**

EQ1.

Spec.Grav. = Density of Fluid / Density of Water

Given the reference temperature, reference specific gravity, a second temp. and a second Spec.Grav., the Expansion Factor (C Factor) can be computed as follows:

EQ2. Used for Liquid Mass and Corrected Volume Equations

$$C = \underbrace{\begin{bmatrix} 1 - \sqrt{\text{(Spec.Grav.2 / Ref.Spec.Grav.)}} \\ \text{Temp.2 - Ref.Temp} \end{bmatrix}} x 1,000,000$$

Given the reference temperature, reference density, a second temp. and a second density, the Expansion Factor (C Factor) can be computed as follows:

EQ3. Used for Liquid Mass and Corrected Volume Equations

$$C = \left[ \frac{1 - \sqrt{(Dens.2 / Ref.Dens.)}}{Temp.2 - Ref.Temp} \right] \times 1,000,000$$

**C** = Fluid Expansion Factor

## 7.4 Computation of Viscosity Coef. A and B

Computation of Viscosity Coef. A & B The flow computer solves an equation which computes the viscosity as a function of temperature. Two parameters must be entered for this calculation to be performed. These are the setup parameters Viscosity Coef. A and Viscosity Coef. B. A table listing these values for common fluids is available in Appendix A.

Alternately, if your intended fluid is not listed, the Viscosity Coef. A and B can be derived from two known temperature/viscosity pairs. Begin by obtaining this information for you intended fluid. Convert these known points to units of Degrees F and centipoise (cP)

The information is now in a suitable form to compute the Viscosity Coef. A and Viscosity Coef. B using the following equation based on the fluid state.

For a liquid, A and B are computed as follows:

$$B = \frac{(T1 + 459.67) \cdot (T2 + 459.67) \cdot \ln [cP1/cP2]}{(T2 + 459.67) \cdot (T1 + 459.67)}$$

A = 
$$\frac{\text{cP1}}{\text{exp} [B/(T1 + 459.67)]}$$

For a gas, A and B are computed as follows:

A = 
$$\frac{\text{cP1}}{(\text{T1} + 459.67)^{\text{B}}}$$

#### 7.5 Linearization Table

## Linearization Table General Information

#### 7.5.1 Linearization Table General Information

The Linearization Table is used when the flow input device gives a nonlinear input signal. The unit uses up to 40 different points, as entered by the operator, to form a curve for linearizing the input signal.

#### Notes

- 1) A minimum of three points must be set up.
- 2) If "0" is entered for the frequency of any point other than point 1, the Flow Computer assumes there are no more points above the points that preceded them. The display will advance to the next setup prompt.
- 3) If the input frequency is above the highest or below the lowest frequency programmed, the unit will use the last known point for the K factor in computing the resulting actual flow.
- 4) Frequencies, Hz/Cstks or Roshko numbers should be entered in ascending order.

## Linearization Table (Pulse Inputs)

## 7.5.2 Linearization Table for Pulse Inputs

The linearization table for pulse inputs programming is quite simple when values of frequency and flow are known. The Flow Computer asks for 40 different frequencies (Freq) and 40 corresponding K factors (K). It then uses this data to determine what the actual flow is for any given input frequency. Usually the necessary data is provided with the flowmeter.

## Linearization Table Interpolation

## 7.5.3 Linearization Table Interpolation

The Linearization Table routine uses the entered data to determine the K factor for any given input frequency or input flow signal. This is done by taking the closest data points above and below the input signal, then using those points to interpolate the K factor, then calculating the uncompensated flow from the data. Below are the formulas.

## Parameters:

Determine closest point above input signal signal = X, K factor (correction factor) = KA

Determine closest point below input signal signal = Y, K factor (correction factor) = KB

Let input signal = H, unknown K factor (correction factor) = KN

To find KN use this formula:

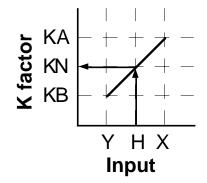

$$\frac{H-Y}{X-Y}$$
 x (KA - KB) + KB = KN

# Universal Viscosity Curve

## 7.6 Universal Viscosity Curve (UVC)

A Universal Viscosity Curve is a presentation of the calibration of a turbine flowmeter's K-Factor as a function of the Hz/cstks. It is used to represent the combined effects of flowrate and viscosity on the calibration of the flowmeter. It is entered as a table of point pairs in ascending order of Hz/cstks.

## Strouhal Roshko Curve

#### 7.7 Strouhal Roshko Curve (StRo)

A Strouhal Roshko Curve is a presentation of the calibration of a turbine flowmeter's calibration as a table or curve of Strouhal number as a function of Roshko number. It is used to represent the combined effects of flowrate, flowing temperature and viscosity on the calibration of the turbine flowmeter. It is entered as a table of point pairs in ascending order of Roshko numbers.

## 8. Test, Service and Maintenance

## 8.1 Test Menus

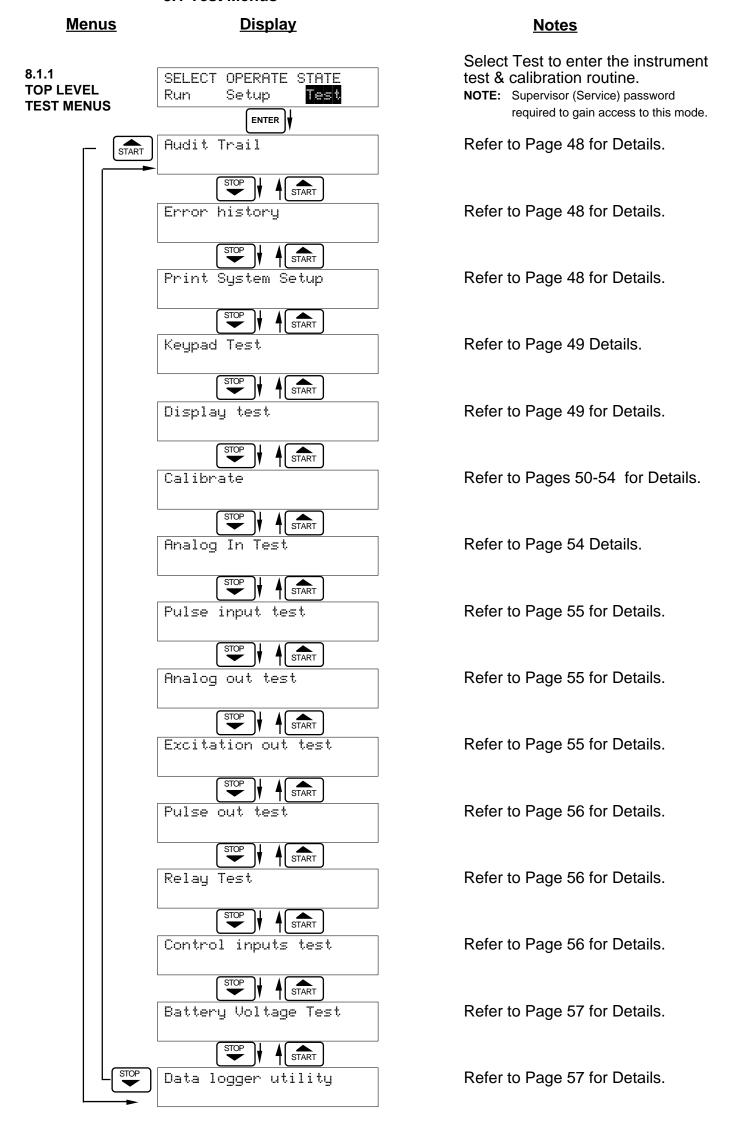

## 8.2 Test Sub-Menus

#### **Sub-menus Display Notes** 8.2.1 Audit Trail Press Enter to view the audit trail information. **Audit Trail Submenu Group** The configuration audit trail format: ENTER nnnnn= number of critical menu changes, Config\_Audit nnnnn hh:mm:ss; mm/dd/yy = time and date of last hh:mm:ss mm/dd/yy change. MENU The calibration audit trail format: nnnnn= number of calibration changes, Cal\_Audit nnnnn mm/dd/yy hh:mm:ss; mm/dd/yy = time and date of last hh:mm:ss change. Audit Trail Press Menu to get back to audit trail top-level menu. 8.2.2 Error history Press Enter to view error history. **Error History** NOTE: Press Print Key to print Error History. Printout Submenu Group will include time/date of each errors first occurrence. ENTER Error history Press Up/Down arrow keys to scroll through Flow rate alarm low error message history. Press CLEAR to clear entire error log. MENU Error history Press Menu to get back to error history top=level menu. Print System Setup Press enter key to enter print system setup **Print System Setup** submenu **Submenu Group** ENTER Print System Setup Press enter to begin printing the system Press ENTER to print setup. ENTER Print System Setup This message will display as the data -- Printing transmission takes place. MENU

Press Menu to get back to print system setup

top-level menu.

Print System Setup

#### **Sub-menus Display Notes** 8.2.4 Keypad test Press Enter to enter keypad test **Keypad test** Submenu Group ENTER Press the various keys and the display will Keupad test show the key that was pressed. Press Menu Key pressed-> **ENT** to exit the test MENU Keupad test Press Menu to get back to Keypad test toplevel menu. Press Enter to enter display test. Display test 8.2.5 Display test **Submenu Group** ENTER Upon pressing enter, each digit on the display 0000000000000000000000 will scroll 0-9 then A-Z. Press menu to exit the 0000000000000000000000 MENU Display test Press Menu to get back to Display test toplevel menu.

# ALL UNITS ARE CALIBRATED AT THE FACTORY PRIOR TO SHIPMENT CAUTION:

This unit must be calibrated using precision and calibrated equipment.

Equipment needed is as follows: Frequency Generator, Digital Multimeter, Precision Current/Voltage Source, Oscilloscope, Frequency Counter.

## <u>Sub-menus</u> <u>Display</u> <u>Notes</u>

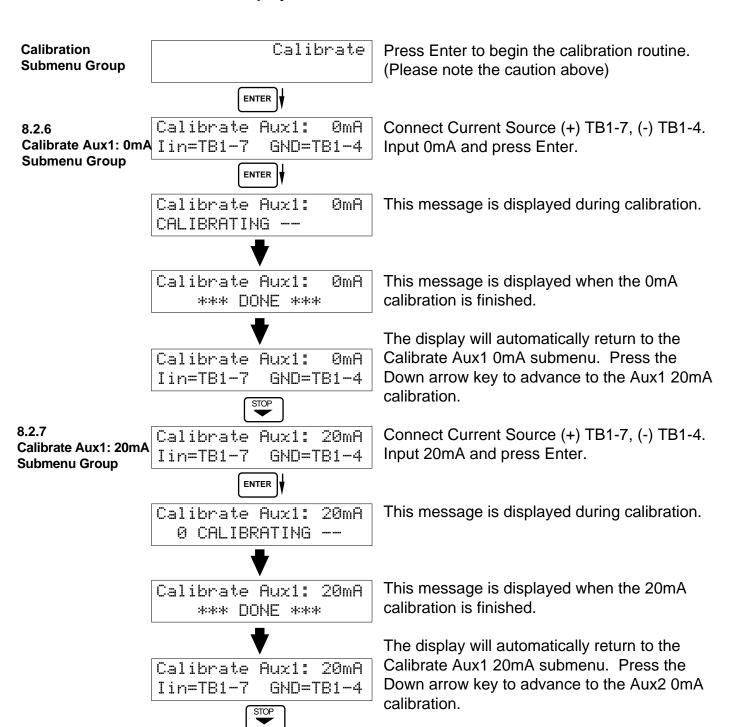

Advance to
Calibrate Aux2: 0mA

#### Sub-menus **Display Notes** 8.2.8 Calibrate Aux2: 0mA To Calibrate: Connect Current Source (+) Calibrate Aux2: 0mA Iin=TB1-8 GND=TB1-4 TB1-8, (-) TB1-4. Input 0mA and press Enter. **Submenu Group** ENTER Calibrate Aux2: 0mA This message is displayed during calibration. 0 CALIBRATING Calibrate Aux2: 0mA This message is displayed when the 0mA \*\*\* DONE \*\*\* calibration is finished. The display will automatically return to the Calibrate Aux2: 0mA Calibrate Aux2 0mA submenu. Press the Iin=TB1-8 GND=TB1-4 Down arrow key to advance to the AUX2 20mA calibration. Calibrate Aux2: 20mA To Calibrate: Connect Current Source (+) 8.2.9 Calibrate Aux2: Iin=TB1-8 GMD=TB1-4 TB1-8, (-) TB1-4. Input 20mA and press 20mA Enter. ENTER **Submenu Group** Calibrate Aux2: 20mA This message is displayed during calibration. 0 CALIBRATING Calibrate Aux2: 20mA This message is displayed when the 20mA calibration is finished. \*\*\* DOME \*\*\* Calibrate Aux2: 20mA The display will automatically return to the Calibrate Aux2 20mA submenu. Press the Iin=TB1-8 GND=TB1-4 Down arrow key to advance to the thermistor 100 $\Omega$ calibration. Advance to Cal Therm: 100 Ohms

8.2.10 Cal Therm: 100 Ohms Submenu Group Cal Therm: 100 Ohms Therm TB1-6 to TB1-4 To Calibrate: Place a 100 ohm 0.1% resistor between TB1-6 and TB1-4. Press enter to calibrate.

Cal Therm: 100 Ohms 0 CALIBRATING --

This message is displayed during calibration.

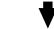

Cal Therm: 100 Ohms
\*\*\* DONE \*\*\*

This message is displayed when the calibration is finished.

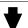

Cal Therm: 100 Ohms Therm TB1-6 to TB1-4

The display will automatically return to the Cal Therm: 100 Ohms top-level menu. Press the Down arrow key to advance to the Thermistor Open calibration.

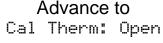

8.2.11 Cal Therm: Open Submenu Group

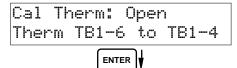

To Calibrate: Remove the  $100\Omega$  0.1% resistor from TB1-6 and TB1-4 and leave open. Press enter to calibrate.

Cal Therm: Open 0 CALIBRATING -- This message is displayed during calibration.

The display will automatically return to the Cal

Therm Open top-level menu. Press the Down

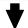

Cal Therm: Open
\*\*\* DONE \*\*\*

This message is displayed when the calibration is finished.

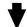

Cal Therm: Open Therm TB1-6 to TB1-4

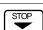

arrow key to advance to the Aux2: 0V calibration.

## Advance to

Calibrate Aux2: 0V

#### Sub-menus **Display Notes** 8.2.12 Calibrate Aux2: ØU To Calibrate: Connect Voltage Source (+) Calibrate Aux2: 0V Vin=TB1-5 TB1-5, (-) TB1-4. Input 0V and press Enter. GND=TB1-4 **Submenu Group** ENTER 0V Calibrate Aux2: This message is displayed during calibration. 0 CALIBRATING Calibrate Aux2: 0U This message is displayed when the 0V \*\*\* DOME \*\*\* calibration is finished. The display will automatically return to the Calibrate Aux2 0V top-level menu. Press the Calibrate Aux2: ИU Iin=TB1-5 GMD=TB1-4 Down arrow key to advance to the Aux2 10V calibration. Calibrate Aux2: 10V To Calibrate: Connect Voltage Source (+) 8.2.13 **Calibrate** Iin=TB1-5 GND=TB1-4 TB1-5, (-) TB1-4. Input 10V and press Enter. Aux2: 10V ENTER **Submenu Group** Calibrate Aux2: 10V This message is displayed during calibration. 0 CALIBRATING Calibrate Aux2: 10V This message is displayed when the 10V \*\*\* DONE \*\*\* calibration is finished. The display will automatically return to the Calibrate Aux2: 10U Calibrate Aux2 10V top-level menu. Press the Iin=TB1-5 Down arrow key to advance to the 100 ohm GND=TB1-4 RTD calibration. Advance to Cal RTD 100ohm RTD 100ohm Cal To Calibrate: Connect a jumper wire between 8.2.14 Calibrate 100 ohm JMP TB1-6 and TB1-7, Place a 100 ohm 0.1% TB1-6,7 100R=7,8 **RTD** resistor between TB1-7 and TB1-8. Press ENTER Submenu Group enter to calibrate. RTD 100ohm Cal CALIBRATING --This message is displayed during calibration. Cal RTD 100ohm This message is displayed when the RTD \*\*\* DOME \*\*\* calibration is finished. Cal RTD 100ohm The display will automatically return to the TB1-6,7 100R=7,8 JMP Calibrate 100 ohm RTD top-level menu. Press the Down arrow key to advance to the 0mA analog out calibration. Advance to Calibrate 0mA Aout

#### Sub-menus **Display Notes** 8.2.15 Calibrate 0mA Aout Connect ammeter to (+) TB1-15, (-) TB1-16. Calibrate 0mA Aout TB1-15 TB1-16 Press enter. **Submenu Group** ENTER To trim 0mA analog output: Press CLEAR to Calibrate 0mA Aout enable editing and enter a small negative Enter mA: 0.00000 number (i.e. -0.100) to force a display reading, then clear and enter small quantity measured ENTER | on your meter. Calibrate 0mA Aout The display will return to Calibrate 0mA out. TB1-15 TB1-16 Press the down arrow key to advance to the 20mA analog out or repeat above if necessary. STOP 8.2.16 Calibrate 20mA Aout Connect ammeter to (+) TB1-15, (-) TB1-16. Calibrate 20mA Aout TB1-16 TB1-15 Press enter. **Submenu Group** ENTER | Calibrate 20mA out To trim 20mA analog output: Press CLEAR to 20.00000 enable editing and enter the current reading Enter mA: that is on the ammeter display. Press enter. ENTER 20mA Aout Calibrate The display will automatically return to the TB1-15 TB1-16 Calibrate 20mA Aout submenu. Calibration is complete. MENU Calibrate Press the Menu key to go back to Calibrate top-level menu. 8.2.17 Analog In Test Press enter to test the analog inputs. Analog In Test Submenu Group ENTER To check voltage input accuracy: Use TB1-4 Analog In Test Volts as Reference Ground, input 0-10 Volts to TB1-T5:00.000 5. Display should show voltage being input. Use voltage meter to verify input. To check current input accuracy: Use TB1-4 as Reference Ground, input 0-20mA to TB1-7 Analog In Test mΑ T8:00.000 T7:00.000 and/or TB1-8. Display should show current being input. Use ammeter to verify input. STOP To check RTD input accuracy: Connect a Analoq In Test Ohms jumper wire between TB1-6 and TB1-7, Place Therm: 100.000 a 100 ohm 0.1% resistor between TB1-7 and TB1-8. Display should show 100 ohms $\pm 0.1\%$ . MENU Analog In Test Press Menu key to return to Analog In Test

top-level menu.

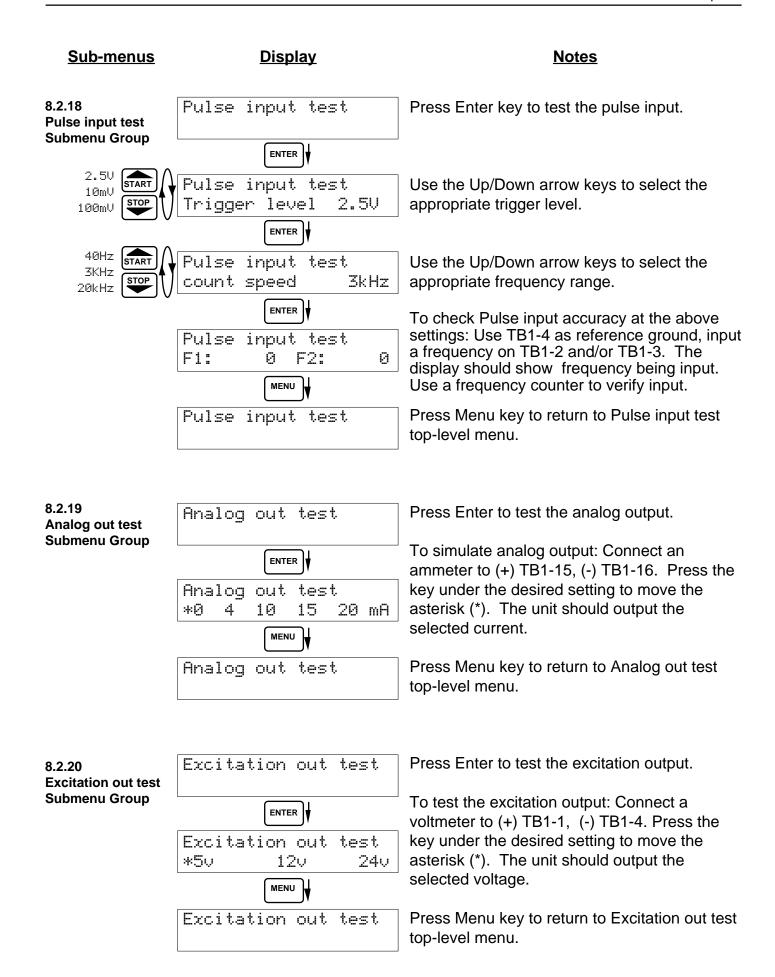

## <u>Sub-menus</u> <u>Display</u> <u>Notes</u>

### 8.2.21 Pulse out test Submenu Group

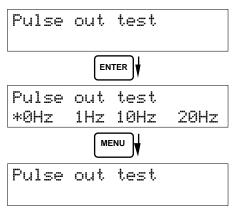

Press Enter key to test the pulse output.

To simulate a frequency on the pulse output: Connect a frequency counter to (+)TB1-13, (-)TB1-14. Press the key under the desired setting to move the asterisk (\*). The unit should output the selected frequency.

Press Menu key to return to Pulse out test top-level menu.

8.2.22 Relay test Submenu Group

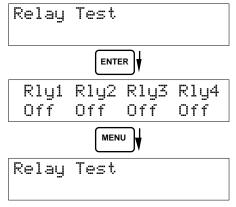

Press Enter to test the relays.

To manually control the relay outputs: Press the key under the desired relay to toggle the relays On/Off. Use an ohmmeter to check the relay contacts.

Press Menu key to return to Relay Test toplevel menu.

8.2.23 Control input test Submenu Group

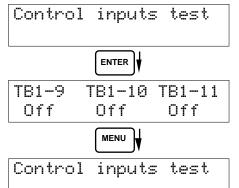

Press Enter to test the control inputs.

To check the control inputs: Use TB1-12 as reference, input a positive 3-30 VDC signal to TB1-9, TB1-10 and/or TB1-11, The Display will show ON when input is active, OFF when inactive.

Press Menu key to return to control input test top-level menu.

#### Sub-menus **Display Notes** 8.2.24 Battery Voltage Test Press Enter key to view the battery voltage. **Battery Voltage** test ENTER Submenu Group Battery Voltage Test The display will show the battery voltage. 3.312 Volts Replace battery at 2.5 VDC or below. MENU Battery Voltage Test Press Menu key to return to battery voltage test top-level menu. Data logger utility Press Enter to use data logger utility. 8.2.25 **Data logger utility Submenu Group** ENTER Data loqqer utility The displays shows the number of Data Logs. Log 10 958 Max Press the Down arrow key to advance to PRT (print) or CLR (clear). STOP Data logger utility Press PRINT key to output data logger logs to printer, Press CLEAR key to clear the data Loq 00001 PRT CLR logger contents. MENU Data logger utility Press Menu key to return to Data logger utility top-level menu.

## 8.3 Internal Fuse Replacement

#### **Instructions:**

- 1. Make sure you follow proper E.S.D. Precautions. All persons performing this replacement must follow proper grounding procedures.
- 2. Turn the power to the unit off.
- 3. Disconnect the two piece connector rear terminal block, leaving all connections in place.
- 4. Remove the unit from the panel.
- 5. Remove the four machine screws (see fig. 1) which hold the two sections of the case together.
- 6. The rear section of the case should detach from the rest of the case. It may be necessary two cut the wiring label along the joint where the two sections connect. With the rear section of the case removed the fuse will be exposed (located near the rear terminal, AC connection).
- 7. Locate the Fuse F1 (see fig. 2) and unplug the fuse from its socket.
- 8. Insert the new fuse into the socket. Insure that the pins are fully inserted and straight.
- 9. Reassemble the case and install the four machine screws which join the two sections of the case.
- 10. Reinstall the unit into the panel.
- 11. Reconnect the rear terminal block.
- 12. Turn the unit back on.

## **Fuse Specifications:**

110 VAC Power: 160mA/250V, TD Wickman 19372-030-k or equivalent 220 VAC Power: 80mA/250V, TD Wickman 19372-026-k or equivalent 12/24 VDC Power: 800mA/250V, TD Wickman 19374-046-k or equivalent

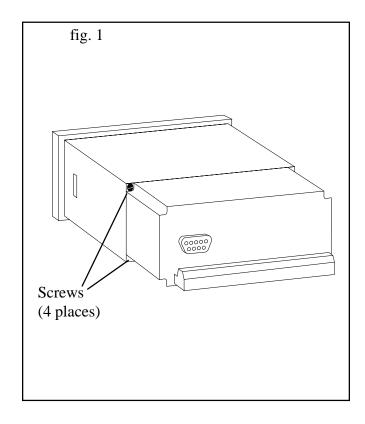

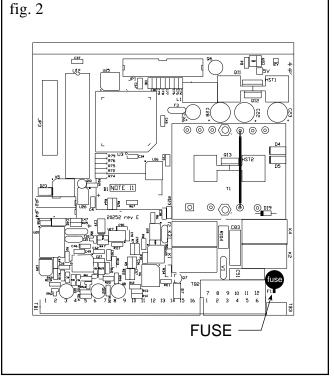

## 9. RS-232 Serial Port

## 9.1 RS-232 Port Description:

The ES-747 has a general purpose RS-232 Port which may be used for any one of the following purposes:

Transaction Printing

**Data Logging** 

Remote Metering by Modem (optional)

Computer Communication Link

Configuration by Computer

Print System Setup

Print Calibration/Malfunction History

## 9.2 Instrument Setup by PC's over Serial Port

A Diskette program is provided with the ES-747 that enables the user to rapidly configure the ES-747 using a Personal Computer. Included on the diskette are common instrument applications which may be used as a starting point for your application. This permits the user to have an excellent starting point and helps speed the user through the instrument setup.

## 9.3 Operation of Serial Communication Port with Printers

ES-747's RS-232 channel supports a number of operating modes. One of these modes is intended to support operation with a printer in metering applications requiring transaction printing, data logging and/or printing of calibration and maintenance reports.

For transaction printing, the user defines the items to be included in the printed document. The user can also select what initiates the transaction print generated as part of the setup of the instrument. The transaction document may be initiated via a front panel key depression, a remote contact closure, or upon completion of a batch.

In data logging, the user defines the items to be included in each data log as a print list. The user can also select when or how often he wishes a data log to be made. This is done during the setup of the instrument as either a time of day or as a time interval between logging.

The system setup and maintenance report list all the instrument setup parameters and usage for the current instrument configuration. In addition, the Audit trail information is presented as well as a status report listing any observed malfunctions which have not been corrected.

The user initiates the printing of this report at a designated point in the menu by pressing the print key on the front panel.

## 9.4 ES-747 RS-232 Port Pinout

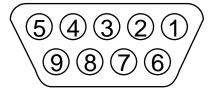

- 1 Handshake Line
- 2 Transmit
- 3 Receive
- 4 Do Not Use
- 5 Ground
- 6 Do Not Use
- 7 Do Not Use
- 8 Do Not Use
- 9 Do Not Use

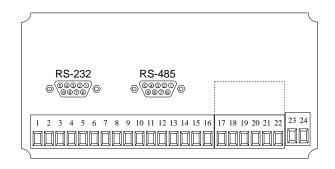

## 10. RS-485 Serial Port (optional)

## 10.1 RS-485 Port Description:

The ES-747 has a an optional general purpose RS-485 Port which may be used for any one of the following purposes:

**Accessing Process Parameters** 

Rate, Temperatures, Density, Pressure, Viscosity, Setpoints, Month, Day, Year, Hour, Minutes, Seconds, etc.

**Accessing System Alarms** 

System, Process, Self Test, Service Test Errors

**Accessing Totalizers** 

**Totalizer and Grand Totalizer** 

**Executing Various Action Routines** 

Reset Alarms, Reset Totalizers, Print Transaction, Reset Error History, Start, Stop, Clear

#### 10.2 General

The optional RS-485 card utilizes Modbus RTU protocol to access a variety of process parameters and totalizers. In addition, action routines can be executed. For further information, contact factory and request RS-485 Protocol manual for ES-747.

## 10.3 Operation of Serial Communication Port with PC

The flow computer's RS-485 channel supports a number of Modbus RTU commands. Refer to port pinout (below) for wiring details. Modbus RTU drivers are available from third party sources for a variety of Man Machine Interface software for IBM compatible PC's.

The user reads and writes information from/to the RS-485 using the Modbus RTU commands. The ES-747 then responds to these information and command requests.

Process variables and totalizers are read in register pairs in floating point format. Time and date are read as a series of integer register values. Alarms are individually read as coils. Action routines are initiated by writing to coils.

## 10.4 ES-747 RS-485 Port Pinout

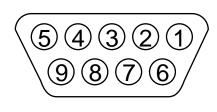

- 1 Ground
- 2 Ground
- 3 Ground
- 4 TX/RX (+)
- 5 TX/RX (-)
- 6 Do Not Use
- 7 Terminating Resistor (180  $\Omega$ )
- 8 TX/RX (+)
- 9 TX/RX (-)

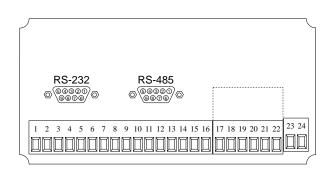

**NOTE:** To termintae cable end, connect Pin

7 to either Pin 4 or Pin 8.

## 11. Flow Computer Setup Software

The ES-747 setup program provides for configuring, monitoring and controlling a ES-747 unit over the RS-232 link.

Sample applications are stored in disk files. The setup program calls these *Templates*. You can store the setup from the program's memory to either the ES-747 (*Downloading* the file) or to a disk file (*Saving* the file) for later usage. Similarly you can load the setup in program memory from either a disk file (*Opening* a file) or from the ES-747 unit (Up*loading* a file).

The program can monitor outputs from the unit while it is running.

The program can reset alarms and totalizers.

For assistance there are mini-helps at the bottom of each screen in the program. There is also context sensitive help available for each screen accessible by pressing the F1 key.

## 11.1 System Requirements:

IBM PC or compatible with 386 or higher class microprocessor

4 MB RAM

3 MB free disk space

VGA or higher color monitor at 640 x 480

Microsoft® Windows™ 3.1 or 3.11 or Windows 95™

Communication Port - RS-232

RS-232 Cable

## 11.2 Cable and Wiring Requirements:

The serial communication port on your PC is either a 25 pin or 9 pin connector. No cabling is supplied with the setup software. A cable must be purchased separately or made by the user. It is recommended to purchase a cable which matches the available communication port on you PC and a 9 pin male connection for the ES-747 serial port.

## 11.3 Installation for Windows™ 3.1 or 3.11

The Setup Software includes an installation program which copies the software to your hard drive.

Insert Setup Disk 1 in a floppy drive.

In the Program Manager, click File, and then select Run.

NOTE: For Windows 95<sup>™</sup> Click the Start button, select Run and proceed as follows:

Type the floppy drive letter followed by a colon (:) and a backslash (\), and the word setup. For Example:

a:\setup

Follow the instructions on your screen.

## 11.4 Using the Flow Computer Setup Software

The setup software window consists of several menu "Tabs". Each tab is organized into groups containing various configuration and/or monitoring functions. To view the tab windows, simply click on the tab. The previous tab window will be hidden as the new tab window is brought to the foreground.

#### 11.5 File Tab

The File Tab has three sections. Any of the options on this tab can also be accessed from the File submenu.

The **Template Section** provides for opening and saving templates. The *Save* and *Save As* buttons provide the standard Windows functionality for dealing with files. The Open button is used to open existing templates or files.

There are two additional menu items available *only* from the pull down File menu: Open existing file and Templates.

The *Open existing file*, option allows for creating custom templates using the existing template in memory as the starting point. Assign a new name for this template. The template will be saved under this new name.

The *Open Template* option will bring up a list of predefined templates that can be loaded into the program. These predefined templates are useful as a starting point when defining custom templates.

A typical scenario using the setup program would be the following:

- Open up a predefined template from the supplied list
- Choose 'Save As' to save this to a new file name
- Proceed to customize the template by making any changes that are needed
- Save the setup to disk (if you want to reuse this template)
- Download the template to an attached unit.

The **Communications with ES-747 Section** allows the user to upload the setup from the unit or download the setup to the unit.

The Print (report) Section allows the user to:

- 1. Configure the current Windows printer through the Select Printer option.
- 2. Print a Maintenance Report through the PC's printer using the Print Maintenance option.
- 3. Print the current setup through the PC's printer using Print Setup option.

## 11.6 Setup Tab

The Setup tab is where majority of the ES-747 instrument setup modifications are done. The Setup tab is divided into five sections.

**System Section:** Flow Equation, Indicators

**Input Section:** Flow, Fluid, Compensation Inputs 1 & 2, Control Inputs

Output Section: Pulse, Currents

**Relay Section:** Relays

Other Settings Section: Administration, Communication, Datalog #Printing,

Time & Date

**NOTE:** Many setup items are enabled or disabled depending on previous setup selections, It is important to work your way through the above list in the order shown. Be sure to verify your selections when you are through programming to insure that no settings were changed automatically.

#### 11.7 View Tab

The View Tab screen allows for viewing selected group items on the PC in a similar format as shown on the unit display. Data from the following groups can be viewed in the List of Values section:

Process Parameters (i.e. rate, temperature)

Totalizers (i.e. total, grand total)

**Error Log** 

Software Version

The setup software assumes the current setup has been uploaded from the flow computer into the PC. It is important that the setup program and the ES-747 unit are using the same setup information at all times or the data will be inconsistent. It is best to upload or download the setup before using this feature.

To start the viewer, first check the boxes of items to view and then click the start button. The data will appear in the appropriate sections and will be continuously updated. The refresh rate is dependent on the number of items that are being viewed and the baud rate of the connection. Data in the List of Values section can be collapsed by clicking on the 'minus' sign in front of the group title. The data can be expanded by clicking on the 'plus' sign in front of the group title. If a group is collapsed and data in the group changes on refresh, the group will automatically expand. Changing the view items requires stopping the current viewing, checking the new selections and then restarting the viewer.

If communication errors occur while reading data from the ES-747 device, the word 'Error' will appear in place of the actual value. If the connection to the ES-747 is lost, the viewer will time out with a message saying the device is not responding.

The viewer will attempt to communicate with the ES-747 device matching the device ID set in the communications screen. If you are having trouble establishing communication, compare settings for the PC and the flow computer. Also verify the connections between the PC and flow computer.

#### 11.8 Misc. Tab

This tab has three sections: Tools, Actions and Options.

The tools section contains various system administration activities such as creating/modifying the initial sign-on screen.

Create Sign-on and Create Print Header

The Actions section is used to send commands to the ES-747 unit.

Reset Totalizers, Reset Alarms, Reset Alarm History

The Options section has the following selections:

**Network Card Setup** 

Additional capabilities may be provided in the future.

**NOTE:** Future options appear as disabled buttons on the screen.

## 12. Glossary Of Terms

#### Acknowledge & Clear Alarms

Acknowledge is used to clear alarm relays and remove any visual alarm messages from the display. In the run mode, press the ENTER key or activate CONTROL INPUT 3 (if set for *ACK*) to momentarily clear alarms and alarm messages. Alarms will reassert themselves if alarm conditions are still present.

## **Analog Output**

The analog signal (4-20mA) that is generated by the ES-747. It can correspond to the Rate, Total, Temperature, Pressure or Density. This output is used primarily for transmission of process information to remote systems.

#### **Audit Trail**

The audit trail is used to track the number of changes made to the units setup program.

#### **Auto Batch Restart**

The Auto Batch Restart function allows the user to set an amount of time to automatically restart a batch after the completion of a batch. This time can be set from 1 to 99 seconds.

#### **Barometric Pressure**

An entry of the average, local atmospheric pressure at the altitude or elevation of the installation. (typically 14.696 psia)

#### **Batch Count Mode**

Batch Count Mode specifies the user preference for count direction. The "Up" selection begins with a value of "0" and counts up until the batch size is reached. The "Down" selection begins with a value equal to the desired batch size and counts down to "0".

#### **Batch Overrun**

The ES-747 offers a batch overrun compensation routine. If batch overrun occurs due to slow valve response time, the unit will compensate for the overrun amount on the next batch. This feature can be disabled if desired.

#### **Batcher**

An instrument which controls the dispensing of desired batch amounts. Liquid batching systems are usually comprised of a batch controller (batcher), flowmeter and control valve. The batcher opens and closes the valve through the use of relays and measures the amounts of liquid being dispensed via the flowmeter.

#### **Baud Rate**

The speed of serial communication transmissions, expressed in bits per second.

## **Calibration Temperature**

The temperature at which a flow sensor was calibrated on a test fluid.

## C-Factor (Fluid Expansion Factor)

A parameter in a flow equation which is used to describe the relationship between density or volume and temperature changes.

## **Corrected Volume Flow**

The equivalently volume at a reference temperature condition which involves the measurement of liquid volume flow using a flow sensor and temperature sensor to compensate for thermal expansion.

#### Custody Transfer

Weights and Measure metering codes often specify several requirements for instruments and mechanisms to prevent and track changes in the setup of an instrument which may be used in the commercial sale of goods. The ES-747 tracks changes via the Audit Trail.

#### **Data Logger**

The capturing of information for later use and the mechanism for specifying the conditions where a capture should be made.

#### DC Output / Excitation Voltage

An on-board DC power supply used to power peripheral sensors. The ES-747 offers excitation voltages of 5VDC, 12VDC or 24VDC when powered by AC voltage.

#### **Default Value**

The value to be used by the instrument if a sensor failure or out of ranch signal is detected.

## **Expansion Factor**

See C-Factor

#### Flow Alarm

A visual indication that the volumetric flowrate is above or below the flow alarm setpoint specified by the user.

## **12. Glossary Of Terms** (Continued)

#### **Flow Equation**

A recognized relationship between the process parameters for flow, temperature, pressure and density used in flow measurements.

#### Flow Signal Timeout

The Flow Signal Timeout allows the user to enter a timeout of 0 to 99 seconds. If a batch is "Filling" and zero flow persists for more than the user entered time then the batch will be aborted. This prevents over flows due to faulty flow sensors and/or wiring.

#### Flowing Z-Factor

The mean Z-Factor under flowing conditions of temperature and pressure for a specific gas.

#### Follow, Alarm

Alarm relays which are non latching and whose output state is based solely on the comparison of the current process value and the alarm setpoint (trip point).

#### **Function Key**

A key on a push-button panel or keyboard (whose function is described by the key label) used to perform an instrument function or special routine.

#### Handshake

A means of controlling the information flow between two pieces of equipment to prevent the sending device from transmitting information at a rate faster than what can be accepted by the receiver.

#### Gas Cor. Vol Eq.

An equation where the corrected volume flow of gas at STP is computed from measured volume flow, temperature and pressure as well as stored gas properties.

#### Gas Mass Eq.

An equation where the mass flow of a gas is computed from measured volume flow, temperature and pressure as well as stored gas properties.

#### **Hysteresis**

The relay hysteresis is a "dead band" setting which allows the relay to remain energized for a given amount below the setpoint. This is used to prevent relay chatter when the process value is near the setpoint value. Example: If the Preset is set at 100, and the hysteresis is set at 10, the relay will energize when the rate, temp or

## **Input Termination**

Input signal lines on digital inputs often require pullup or pulldown resistor configurations to operate properly with different sensor configurations. The ES-747 contains such resistors and may be enabled via the setup menu.

#### **Inlet Pipe Bore**

The internal pipe diameter upstream of the flow measurement element.

dens. reaches 100, the relay will remain energized until the reading falls below 90.

#### **Inhibit Totalizer**

"Inhibit Total" is a Control Input 1 setting that is used to stop the totalization. If enabled, a voltage level on control input 1 will inhibit the total as long as the voltage is present. This feature is useful during meter proving and in applications that provide a sensor to signal the flow computer when fluid is present.

#### K-Factor

A scaling factor derived from the pulses produced by a flowmeter output, expressed in pulses per unit (i.e. pulses/gallon)

## **Limit Setpoint**

An alarm trip point setting which specifies the value or magnitude of a process parameter necessary to activate an alarm indicator or control relay.

#### **Linear Flowmeter**

A flow measurement device whose output is proportional to flow.

#### Linearization

The mathematical correction of a nonlinear device. The ES-747 uses a linearization Table which is made up of input/output values and makes interpolations of the table to arrive at a "linearized" measurement.

#### LinTbl

Abbreviation for Linearization Table.

#### **Low Pass Filter**

A low pass filter passes low input frequencies while blocking high frequencies. In the ES-747, this is the maximum input count speed to be encountered in an application. It is expressed in counts per second (Hz).

## 12. Glossary Of Terms (Continued)

#### **Mass Flow**

Mass Flow is inferred by the volumetric flow and density (or implied density) of a fluid.

#### **Maximum Batch Preset**

The Maximum Batch Preset allows the user to program the Maximum Batch value allowed to be entered by the operator. If an operator should try to program a batch higher then this value, the unit will not allow the value to be entered and will prompt the user with an error message saying that the Maximum Batch Preset has been exceeded.

#### **Maximum Drain Time**

The unit declares that a batch is "done" when the flow rate equals "0". A flow rate may be present long after the Preset Relay de-energizes due to slow reacting valves or leaky valves. The Maximum Drain Time allows the user to enter an amount of time (0 to 99 seconds) to wait before declaring "Batch Done". After the Preset Batch quantity is reached, the unit will declare "Batch Done" when the flow rate is "0" or the Maximum Drain Time has expired. The batch data will then be available for printing and datalogging.

#### **Max Window**

The max. window time sets the maximum sample time (1 to 99 sec) for the ratemeter.

#### **Meter Expansion Coef.**

A coefficient in an equation which may be used to correct for changes in flowmeter housing dimensional changes with temperature.

#### **Modem Init Master**

The "Modem Init Master" menu allows the user to select whether the unit will engage in a configuration conversation with the modem on power up or impart no setup information to the modem and use it "as is". For most users it is recommended to choose "yes" for "Modem Init Master".

#### **Parity**

A method for detecting errors in transmissions of serial communications data.

#### Preset

A set point used to trigger the relay outputs of the ES-747.

#### Print Interval

The print interval allows the ES-747 to transmit information to the serial port at selectable time intervals.

#### **Private Code**

An operator password code which authorizes changes to the setup of the instrument but blocks access to the Service/Calibration/Test mode. The private code also blocks the clearing of the Grand Total.

#### **Process Parameters**

Any sensor information which has been scaled to engineering units including Flow, Temperature, Pressure and Density.

#### **Pulldown** (Input Termination)

The termination of an input at which the input is pulled down to ground through a resistor. Inputs that are terminated by this method need to be driven high with a positive voltage pulse.

## **Pullup** (Input Termination)

The termination of an input at which the input is pulled up to a positive voltage through a resistor. Inputs that are terminated by this method need to be pulled low with a sinking current or contact to ground.

## **Pulse Output**

The pulse output of the ES-747 is available for remote accumulation of the total or sent to peripheral devices, such as a PLC. The output can be scaled using the Pulse Output Scaling Constant.

#### Quad

Abbreviation for Quadrature. Quadrature signals are used for direction control. Two flowmeter signals are output with a 90° phase shift. The counter counts UP when channel A precedes channel B, and counts DOWN when Channel A lags Channel B.

#### **Quick Setup**

A utility that provides for rapid configuration of an instrument. The ES-747 quick setup provides the following:

- 1) Prompts the user for only critical information.
- 2) Automatically sets specifications to common uses.

After following the Quick Setup procedure, the unit will be operational to perform the basic measurement. The setup can be further customized using the setup menus.

## 12. Glossary Of Terms (Continued)

#### **Quick Update %**

This feature is used to disable the rate averaging filter when a significant change in the flow rate occurs. The user can enter the percent of change needed to be detected to disable the averaging feature. This is especially useful during start-up and shutdown of flow.

#### **Rate Averaging Filter**

The rate averaging filter is used to stabilize fluctuating rate displays. Higher settings provide more averaging for a more stable display. Derived from the equation:

(OLD DATA x "Âvg. Filter" + NEW DATA) ("Avg. Filter" + 1)

#### Ratemeter

Any device used to display the speed of a process. The ratemeter in the ES-747 displays flow rate.

#### Ref. Dens.

Abbreviation for Reference Density. This is the fluid density at referenceconditions of temperature and pressure.

#### Ref. Temp.

Abbreviation for Reference Temperature. This represents the base or reference condition to which corrected flow will be computed.

#### Ref. Z-Factor

Abbreviation for Reference Z-Factor. The Z-Factor for a gas at reference conditions of temperature and pressure.

#### **Reset/Start Control Input**

In a batching system, a single operator activation of the START key or Control Input 1 will reset the total then start the batch process.

#### Roshko

A parameter defined as: Ro =  $\frac{f \cdot \text{temperature correction}}{\text{cstk}}$ 

## Single\_Pulse

The Single\_Pulse setting is used for flowmeters with single pulse outputs.

#### **Slow Start Quantity**

The Slow Start Quantity is a function that allows an amount to be entered for a Slow Start up. This function requires two stage valve control. RLY 1 (slow flow) will energize for Slow Start and RLY 2 (fast flow) will energize after the Slow Start Quantity has been delivered. This helps reduce turbulence when filling an empty container.

#### **Stop/Reset Control Input**

In a batching system, a single operator activation of the STOP key or Control Input 2 will stop the batch process then reset the total.

#### **STP Reference**

The users desired pressure and/or temperature to be considered as the reference condition in the computation of fluid properties or corrected volume conditions.

#### Strouhal

A calibration parameter defined as temperature corrected K-factor for a turbine flowmeter.

## **Time Constant**

A damping factor for an averaging filter for the analog output. (see also Rate Averaging Filter)

#### Totalizer

Any device which accumulates and displays a total count.

#### UVC

Abbreviation for Universal Viscosity Curve. A presentation of the combined flowrate/viscosity calibration for a turbine flowmeter.

#### **VFD**

Abbreviation for Vacuum Fluorescent Display

## Visc Coef

Abbreviation for Viscosity Coefficient. One or more coefficients in an equation used to describe the viscosity as a function of temperature for a fluid.

#### Volume Flow

The measurement of volumetric flow.

## 13. Diagnosis and Troubleshooting

## 13.1 Response of ES-747 on Error or Alarm:

Error and warning indications which occur during operation are indicated in the RUN mode alternately with the measured values. The ES-747 Flow Computer has three types of error:

| TYPE OF ERROR         | DESCRIPTION                                                       |
|-----------------------|-------------------------------------------------------------------|
| Sensor/Process Alarms | Errors detected due to sensor failure or process alarm conditions |
| Self Test Errors      | Errors detected during self test.                                 |
| System Alarms         | Errors detected due to system failure                             |

Some alarms are self clearing. Other alarms require the user to acknowledge and clear the alarm. Press the ENTER button to acknowledged and clear alarms. Alarms may reassert themselves if the alarm condition is still present.

**NOTE:** A historical error alarm log is available in the "Test Mode".

The following descriptions suggest possible causes and corrective actions for each alarm message.

## 13.2 Diagnosis Flow Chart and Troubleshooting

All instruments undergo various stages of quality control during production. The last of these stages is a complete calibration carried out on state-of-the-art calibration rigs.

A summary of possible causes is given below to help you identify faults.

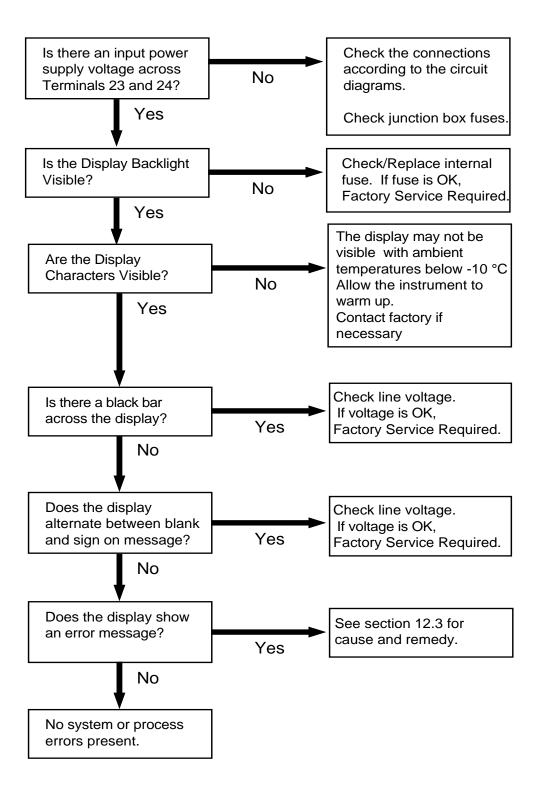

## 13.3 Error & Warning Messages:

## 13.3.1 Sensor/Process Alarms

| Error/Warning Message                                                            | Cause                                                                                                    | Remedy                                                                                                    |
|----------------------------------------------------------------------------------|----------------------------------------------------------------------------------------------------|----------------------------------------------------------------------------------------------------|
| TOTALIZER ROLLOVER                                                               | Displayed when totalizer rolls over                                                                                                    | Acknowledge<br>Rollover,<br>Remedy not required                                                                                                    |
| AUX INPUT TOO LOW!                                                               | <ul> <li>4-20 mA Input current at aux input smaller than 3.5 mA:</li> <li>Faulty Wiring</li> <li>Transmitter not set to "4-20 mA"</li> <li>Transmitter defective</li> </ul> | <ul><li>Check wiring</li><li>Check function of sensor</li></ul>                                                                                        |
| RTD OUT OF RANGE                                                                 | Input current at RTD input too low: • Faulty wiring • RTD defective                                                                                                    | Check wiring     Check function of     RTD sensor                                                                                                    |
| RATE OVERFLOW ERROR                                                              | Pulse counter overflowed.<br>The totalizer may have lost<br>counts.                                                                                                    | <ul> <li>Report error to<br/>factory</li> <li>Check application<br/>conditions</li> <li>Check wiring</li> </ul>                                        |
| PULSE OUT OVERFLOW                                                               | Calculated pulse frequency too large:  • Pulse width setting too long • Larger pulse scaler needed                                                                          | <ul><li>Adjust pulse value</li><li>Adjust pulse width</li><li>Check process<br/>conditions</li></ul>                                                   |
| FLOW RATE ALARM LOW<br>FLOW RATE ALARM HIGH<br>TEMP ALARM LOW<br>TEMP ALARM HIGH | Limit value exceeded.                                                                                                    | <ul> <li>Check application if<br/>necessary</li> <li>Check limit value</li> <li>Adjust the limit<br/>value if required</li> </ul>                      |
| DENSITY ALARM LOW<br>DENSITY ALARM HIGH                                          |                                                                                                    |                                                                                                    |
| PRESSURE ALARM LOW<br>PRESSURE ALARM HIGH                                        |                                                                                                    |                                                                                                    |
| BATCH OVERRUN ALARM                                                              | Batch size exceeded by more than set limit.                                                                                                    | <ul> <li>Check valves in system for proper operation and/or leaks</li> <li>Check limit value</li> <li>Adjust the limit value if required</li> </ul>    |
| MODEM NOT PRESENT                                                                | The setup expects modem usage and a modem is not responding.                                                                                                    | <ul> <li>Check setup for proper baud rate, parity, etc.</li> <li>Check modem connection and cycle power to the unit.</li> <li>Replace modem</li> </ul> |
| SOFTWARE ERROR RESET                                                             | The setup expects modem usage and a modem is not responding.                                                                                                    | Report error to factory                                                                                                    |
| EXTENDED PFI LOCKUP                                                              | Unit was operated with an input power level lower than safe operating range for an extended period of time.                                                                 | Check data in unit.     Totalizer may have inaccuracies     Investigate brownout cause.                                                                |
|                                                                                  |                                                                                                    |                                                                                                    |

## 13.3 Error & Warning Messages: (Continued)

## 13.3.2 Self Test Alarms

| Error/Warning Message | Cause                                                                                                    | Remedy                                                                                                    |  |
|-----------------------|----------------------------------------------------------------------------------------------------|----------------------------------------------------------------------------------------------------|--|
| AUX INPUT TOO HIGH!   | Analog input signal of the auxiliary input exceeded by more than 3%:  • Sensor overranged  • Incorrect full scale setting of transmitter  • Function error in transmitter or faulty wiring | Check analog signal range Check the application conditions Check wiring                                             |  |
| BATTERY LOW WARNING   | Battery voltage too low                                                                                                    | Replace Battery     Consult Factory for service information                                                         |  |
| A to D NOT CONVERTING | Fault in analog/digital converter                                                                                                    | Unit may self correct, Press ENTER to acknowledge & clear alarm     If error reasserts, factory service is required |  |
| TIME CLOCK ERROR      | The correct time/date is no longer shown                                                                                                    | <ul> <li>Re-enter time and date.</li> <li>If error occurs again contact factory</li> </ul>                          |  |
| CAL CHECKSUM ERROR    | Calibration constants have been corrupted                                                                                                    | Report error to factory                                                                                             |  |
| SETUP CHECKSUM ERROR  | The units setup has been corrupted                                                                                                    | Report error to factory                                                                                             |  |
| RTD/THERM FAILURE     | Input current at RTD or Thermistor input too low: • Faulty wiring • RTD/Thermistor defective                                                                                               | Check wiring     Check function of<br>RTD/Thermistor<br>sensor                                                      |  |

## Appendix A

## Fluid Properties Table

## LIQUID

| FLUID       | REF.<br>DENSITY<br>(lb./gal) | REF.<br>TEMP. (°F) | COEFF. OF<br>EXPANSION<br>(e-6 format) | LIQ.VISC.<br>ANDREDE'S<br>EQUATION<br>COEFF. "A" | VISCOSITY BY<br>ANDREDE'S<br>EQUATION<br>COEFF. "B" |
|-------------|------------------------------|--------------------|----------------------------------------|--------------------------------------------------|-----------------------------------------------------|
| AIR         | 7.2947                       | -317.8             | 1626.2                                 | 0.172                                            | 0                                                   |
| AMMONIA     | 5.6996                       | -28.2              | 570.4                                  | 0.00157                                          | 2228.25                                             |
| ARGON       | 11.6172                      | -302.6             | 1486.1                                 | 0.011291                                         | 511.34                                              |
| CO2         | 8.735                        | -10.0              | 1260.9                                 | 0.000001                                         | 5305.44                                             |
| METHANE     | 3.5404                       | -258.7             | 1052.3                                 | 0.006819                                         | 526.08                                              |
| NATURAL GAS | 3.5404                       | -258.7             | 1052.3                                 | 0.006819                                         | 526.08                                              |
| NITROGEN    | 6.7438                       | -320.4             | 1491.7                                 | 0.006524                                         | 434.94                                              |
| OXYGEN      | 9.5208                       | -297.4             | 1345.8                                 | 0.019773                                         | 340.29                                              |
| PROPANE     | 4.2344                       | 60                 | 717.8                                  | 0.009969                                         | 1267.35                                             |
| Nx-19       | 3.5404                       | -258.7             | 1052.3                                 | 0.006819                                         | 526.08                                              |
| GASOLINE    | 6.2572                       | 60                 | 370.3                                  | 0.045617                                         | 1432.26                                             |
| KEROSENE    | 6.9243                       | 60                 | 268.1                                  | 0.004378                                         | 3245.78                                             |
| No. 2 FUEL  | 7.8843                       | 60                 | 88.5                                   | 0.000453                                         | 4946.15                                             |
| WATER       | 8.3389                       | 60                 | 101.5                                  | 0.001969                                         | 3315.61                                             |

## GAS

| GAS      |                              |                    |                                   |                                     |                                                     |                                            |
|----------|------------------------------|--------------------|-----------------------------------|-------------------------------------|-----------------------------------------------------|--------------------------------------------|
| FLUID    | REF.<br>DENSITY<br>(lb./ft³) | REF.<br>TEMP. (°F) | REF. Z<br>FACTOR<br>(14.696 PSIA) | Z FACTOR AT<br>100 PSIA<br>and 60°F | VISCOSITY BY<br>ANDREDE'S<br>EQUATION<br>COEFF. "A" | VISCOSITY BY ANDREDE'S EQUATION COEFF. "B" |
| AIR      | 0.076                        | 60                 | 1                                 | 0.997                               | 0.000138                                            | 0.775522                                   |
| AMMONIA  | 0.045                        | 60                 | 1                                 | 0.955                               | 0.000013                                            | 1.05951                                    |
| ARGON    | 0.105                        | 60                 | 1                                 | 0.995                               | 0.00021                                             | 0.750757                                   |
| CO2      | 0.116                        | 60                 | 1                                 | 0.954                               | 0.000049                                            | 0.91136                                    |
| METHANE  | 0.042                        | 60                 | 1                                 | 0.970                               | 0.000018                                            | 1.015892                                   |
| NAT. GAS | 0.0456                       | 60                 | 1                                 | 0.970                               | 0.000018                                            | 1.015892                                   |
| NITROGEN | 0.074                        | 60                 | 1                                 | 0.998                               | 0.000202                                            | 0.7128734                                  |
| OXYGEN   | 0.084                        | 60                 | 1                                 | 0.995                               | 0.000169                                            | 0.761811                                   |
| PROPANE  | 0.116                        | 60                 | 1                                 | 0.870                               | 0.00002                                             | 0.952092                                   |
| Nx-19    | 0.0456                       | 60                 | 1                                 | 0.97                                | 0.000018                                            | 1.015892                                   |

# Appendix B